# Instrukcja obsługi i instalacji programów **HYDRA, GEDIT**

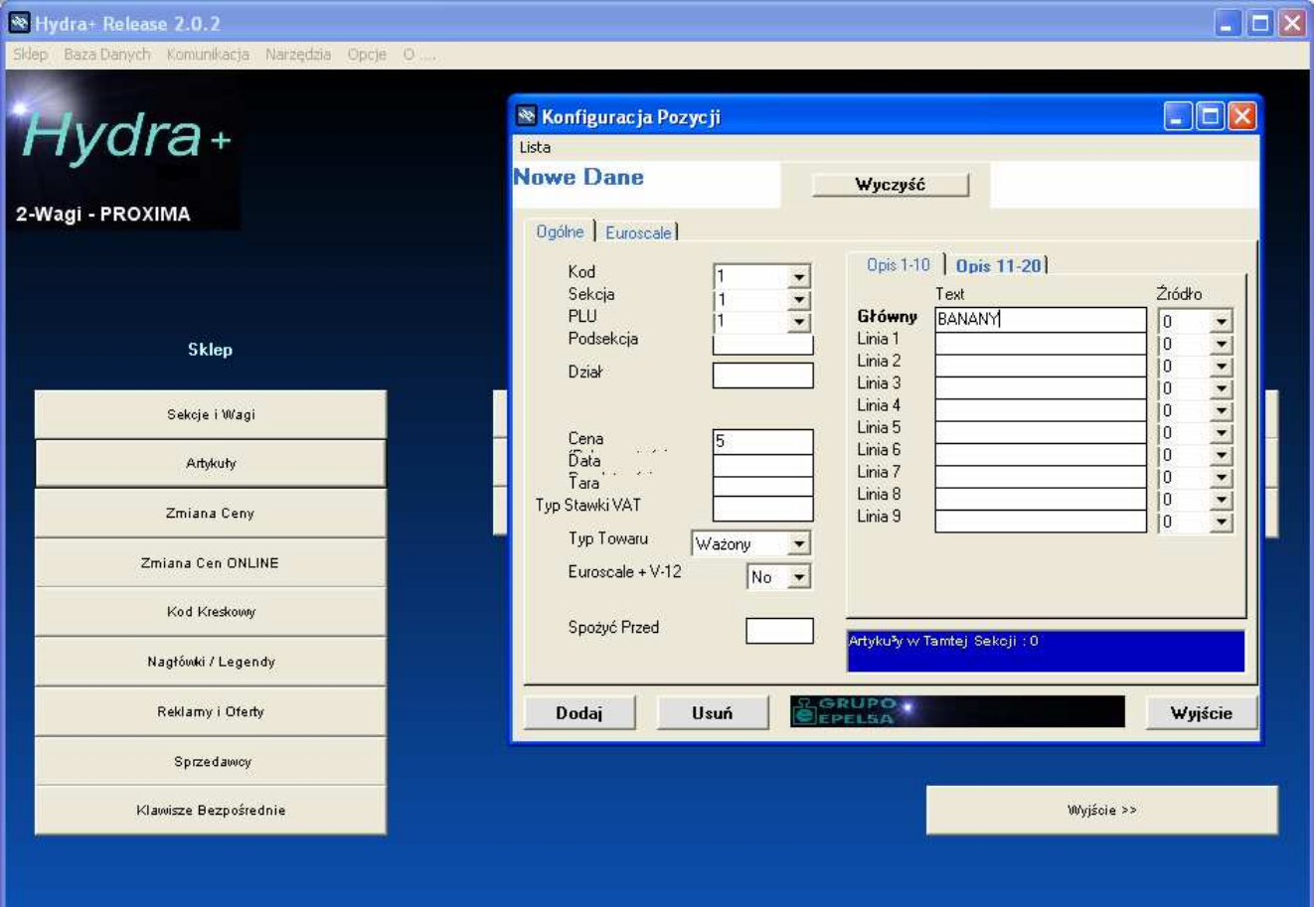

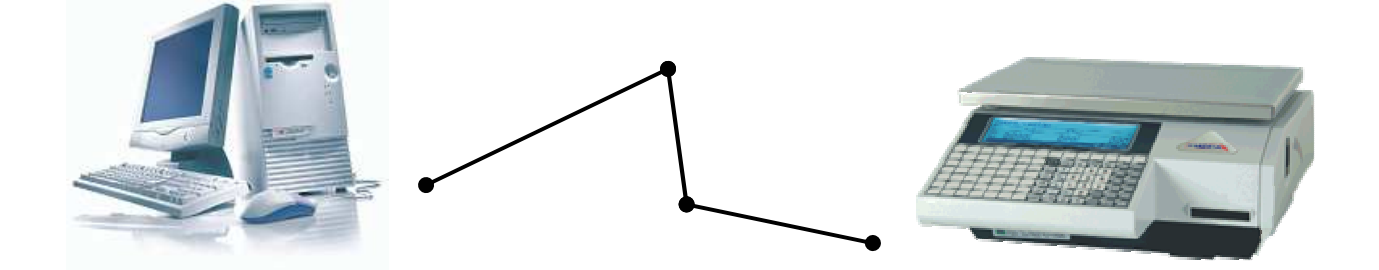

Zakłady Urządzeń Komputerowych ELZAB S.A. 41-813 Zabrze, ul. Kruczkowskiego 39<br>tel. 032 272 20 21, fax 032 272 81 90 e-mail: marketing@elzab.com.pl; www.elzab.com.pl

**Spis Treści** 

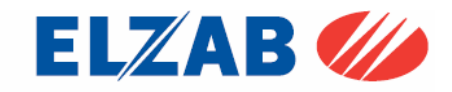

PARTNER I DORADCA

## **Spis Treści**

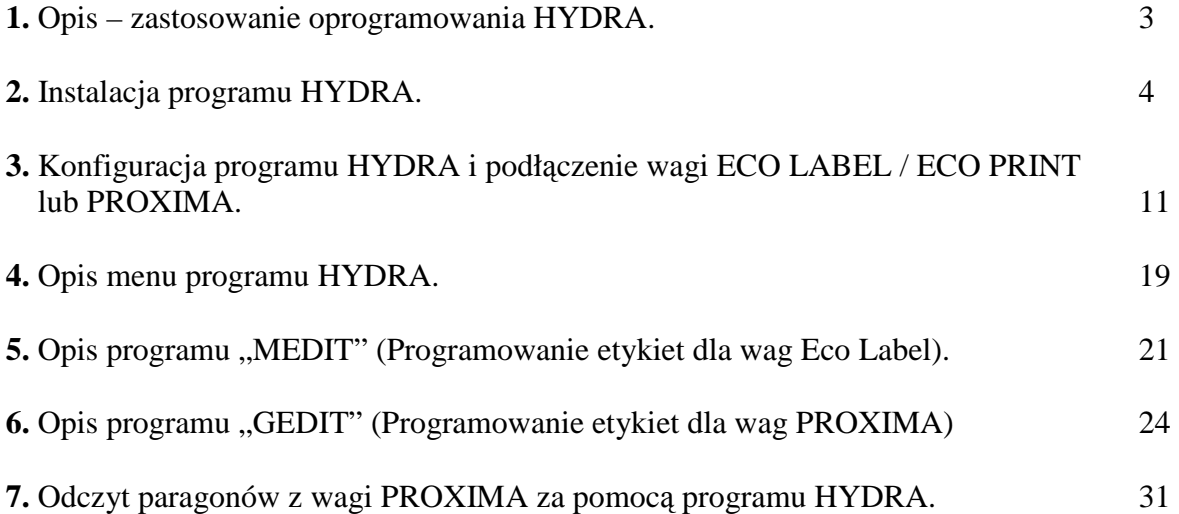

 $\overline{\phantom{0}}$ 

## **1. Opis – zastosowanie oprogramowania HYDRA**

Program HYDRA służy do komunikacji z wagami serii: Eco Label / Eco Print oraz Proxima.

Oprogramowanie umożliwia pełne zaprogramowanie wag w bazę towarową, kody kreskowe, nagłówki, legendy, teksty stałe, klawisze bezpośredniego dostępu, sprzedawców, stawki VAT, tary. Oprogramowanie również umożliwia odczyt bazy towarowej z wagi.

W celu zaprogramowania etykiety w wadze należy użyć oprogramowania: **Gedit** – dla wag PROXIMA (oprogramowanie do pobrania na stronie www.elzab.com..pl w zakładce Wagi Elektroniczne/Etykietujące).

**Medit** – dla wag Eco Label. (oprogramowanie znajduje się w katalogu instalacyjnym Hydry "medit.exe"). Dostęp do programu MEDIA możliwy jest bezpośrednio w programie Hydra z zakładki Menu "Sklep" > "Marte IC-ILC" > "M Edit Tworzenie Etykiet".

## **2. Instalacja programu HYDRA**

W celu zainstalowania programu HYDRA należy pobrać ze strony internetowej firmy Elzab S.A. aktualną jego wersję. Oprogramowanie HYDRA znajduje się pod adresem internetowym www.elzab.com.pl w zakładce "Wagi Elektroniczne/Etykietujące". Pobrać należy dwa pliki:

"Hydra xxx.exe" (gdzie xxx – wersja programu)

"Hydra xxxn.exe" (gdzie xxx – wersja programu)

Zainstalować pobrany plik "Hydra xxx.exe" i umieścić w dowolnym wybranym katalogu w komputerze:

a) uruchomić plik "Hydra xxx.exe", zatwierdzić instalację oprogramowania.

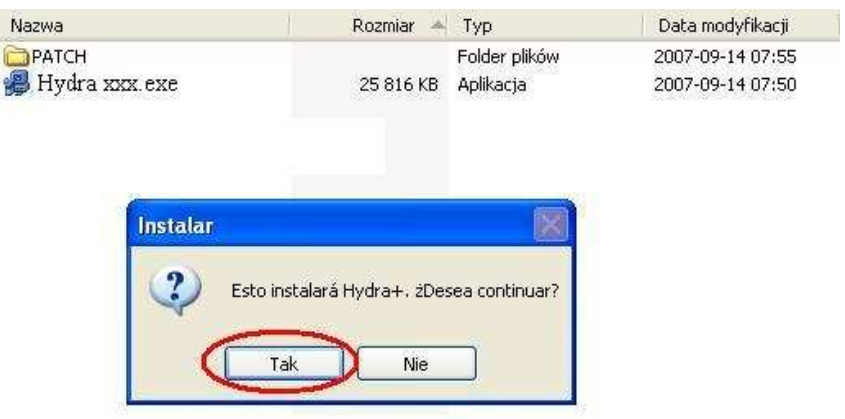

b) wcisnąć przycisk kontynuacji instalacji oprogramowania.

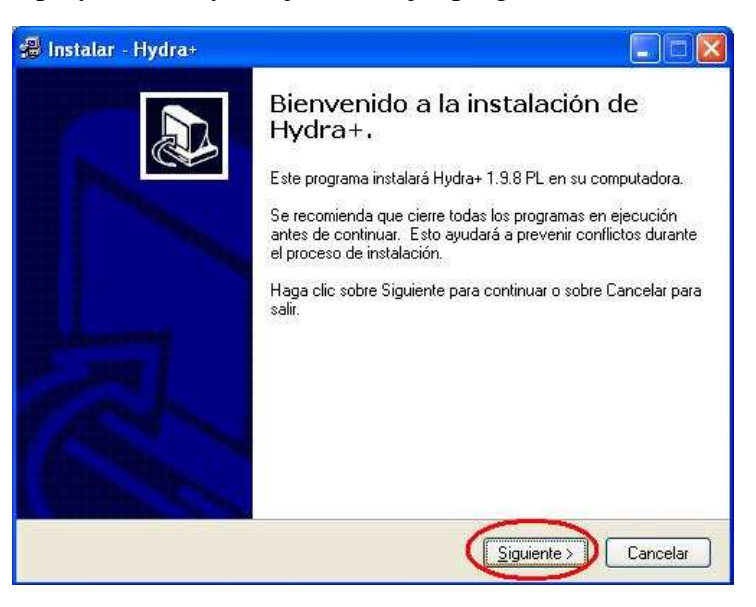

c) wybrać katalog instalacji oprogramowania.

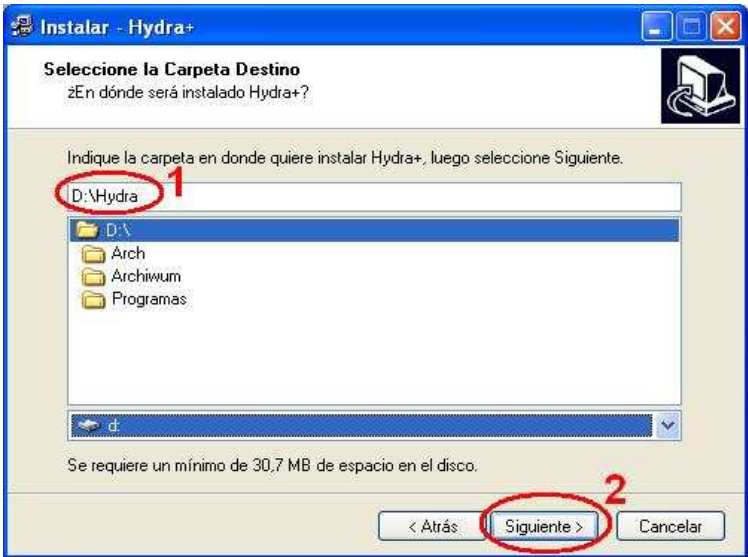

d) wybrać opcje, które mają być zainstalowane (zaleca się wybór wszystkich opcji).

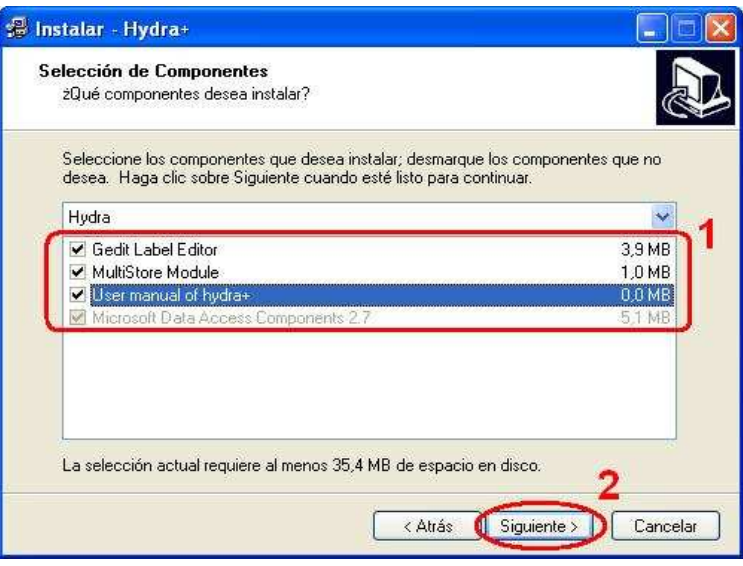

e) wpisać nazwę katalogu dostępnego w menu "Programy" w systemie Windows.

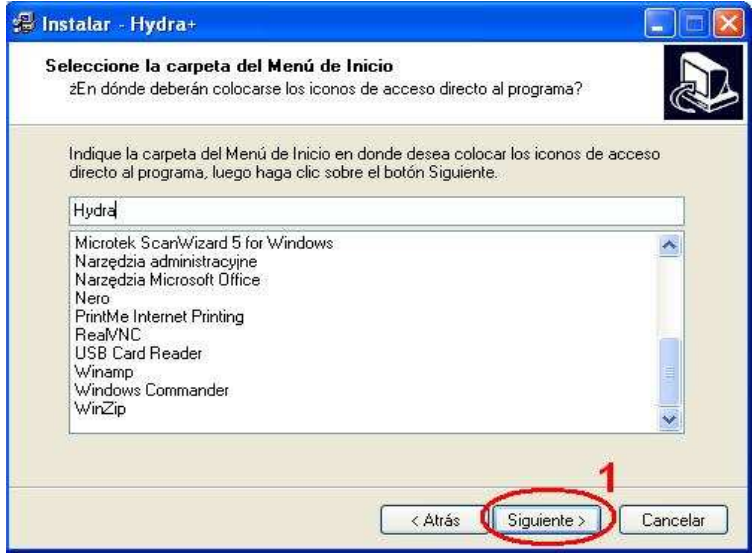

f) zaznaczyć, czy oprogramowanie instalacyjne ma utworzyć skróty na pulpicie Windows

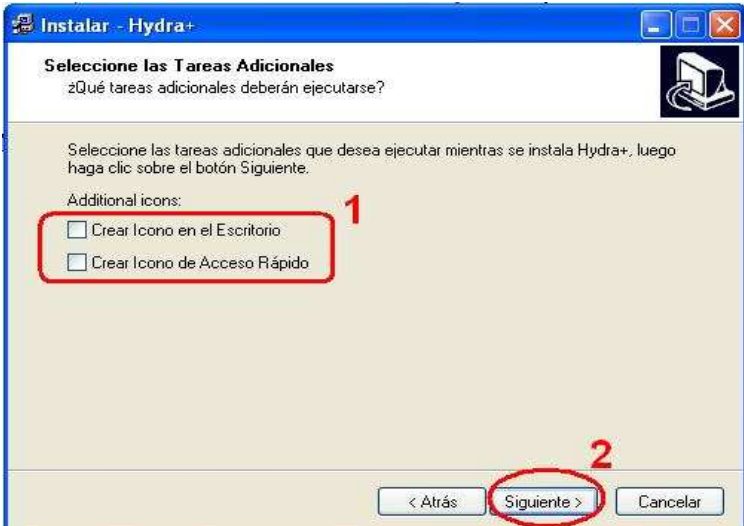

g) rozpoczęcie instalacji oprogramowania.

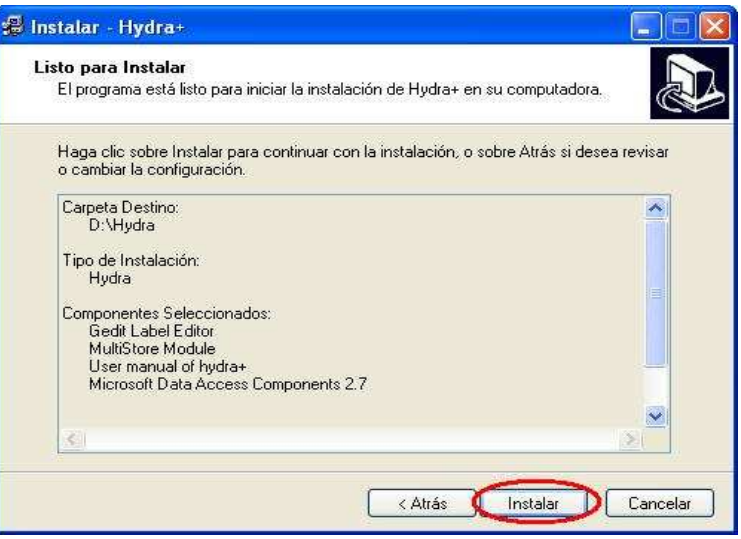

h) pasek postępu instalacji oprogramowania.

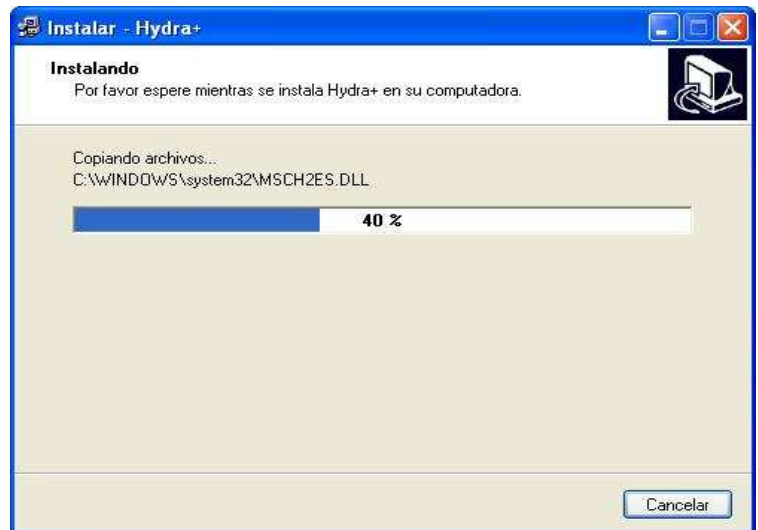

i) zakończenie instalacji oprogramowania, zapytanie o restart komputera.

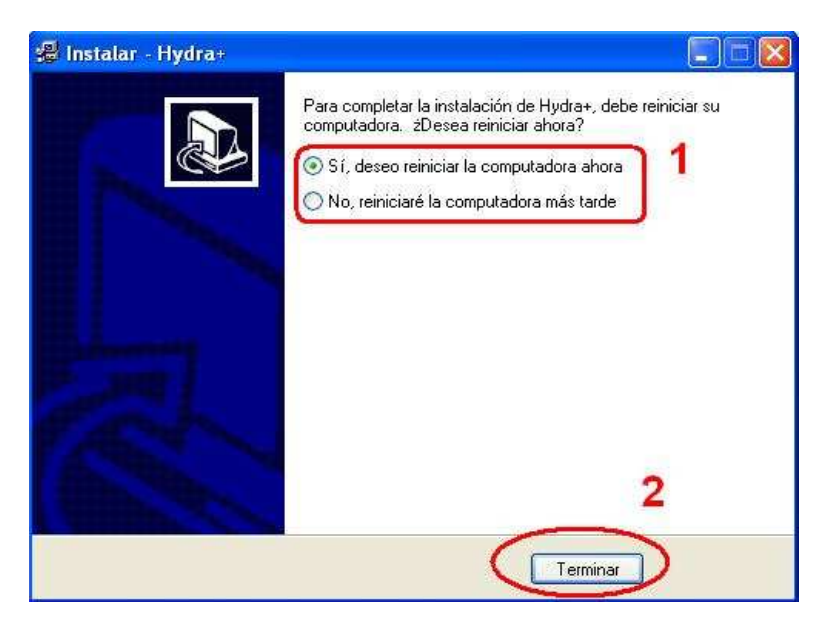

Następnie zainstalować polską nakładkę komunikacyjną "Hydra xxxn.exe" w tym samym katalogu jak poprzednio instalowany plik.

a) uruchomić plik "Hydra xxxn.exe", zatwierdzić instalację nakładki oprogramowania.

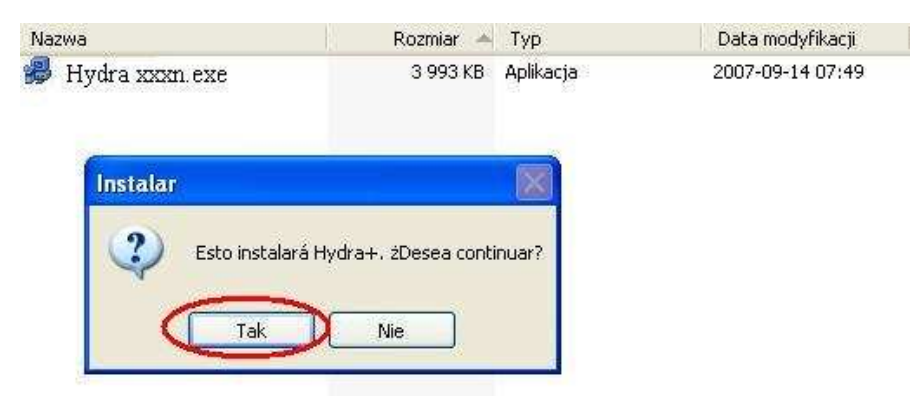

b) wcisnąć przycisk kontynuacji instalacji nakładki oprogramowania.

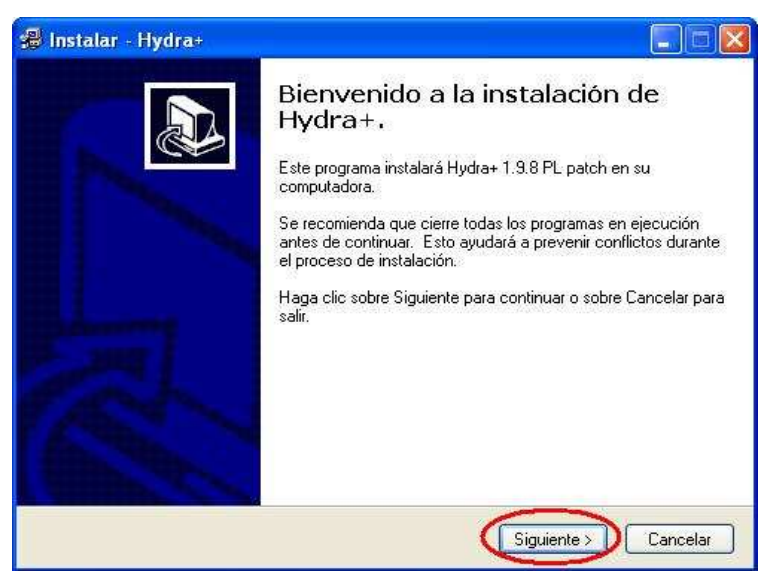

c) wybrać katalog instalacji nakładki oprogramowania.

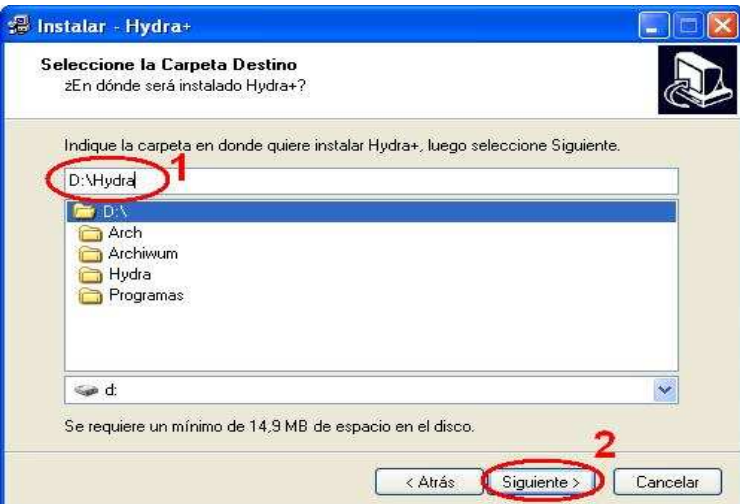

d) wpisać nazwę katalogu dostępnego w menu "Programy" w systemie Windows.

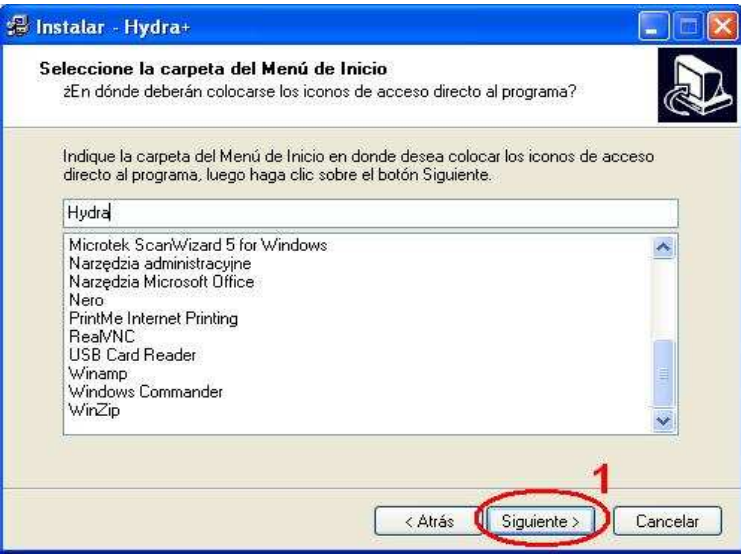

e) zaznaczyć, czy oprogramowanie instalacyjne ma utworzyć skróty na pulpicie Windows

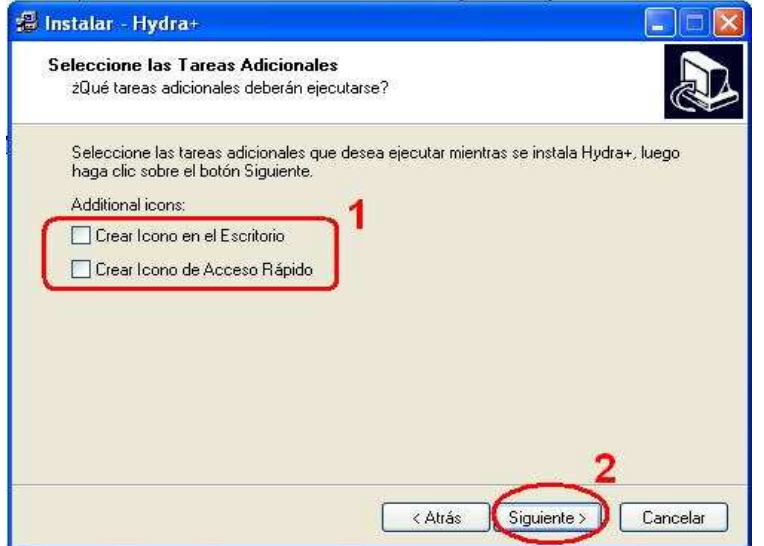

f) rozpoczęcie instalacji nakładki oprogramowania.

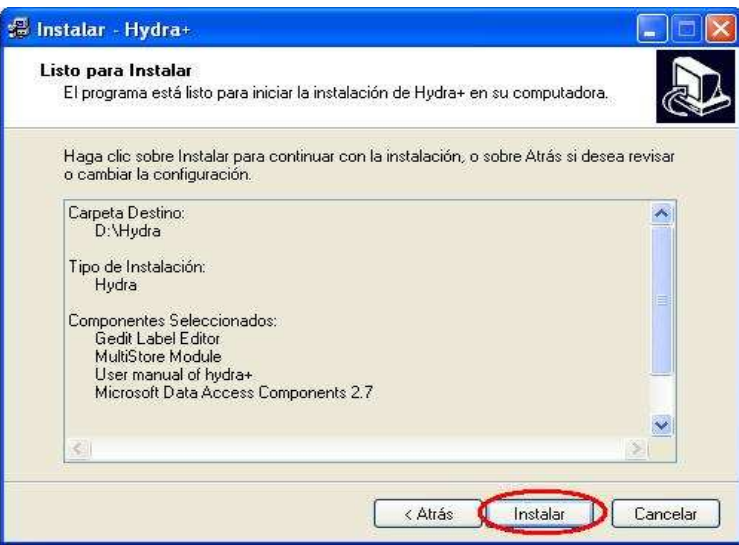

g) pasek postępu instalacji nakładki oprogramowania.

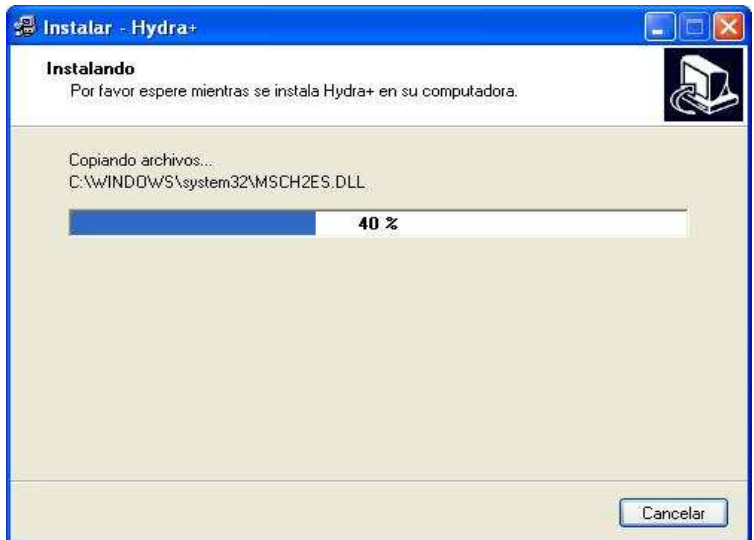

h) zakończenie instalacji oprogramowania, zapytanie o uruchomienie oprogramowania.

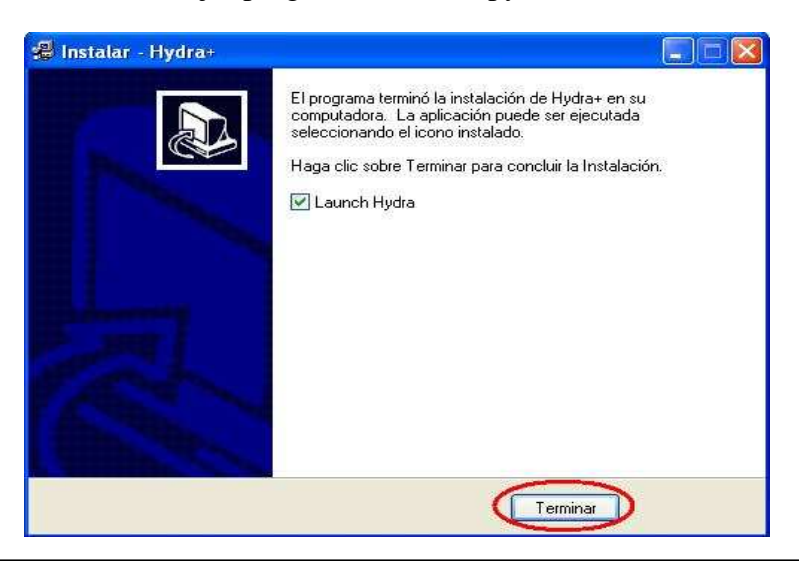

Po zainstalowaniu pobranych plików należy uruchomić program HYDRA i kolejno wybrać język oraz ścieżkę archiwizacji magazynu w zakładce "General Configuration".

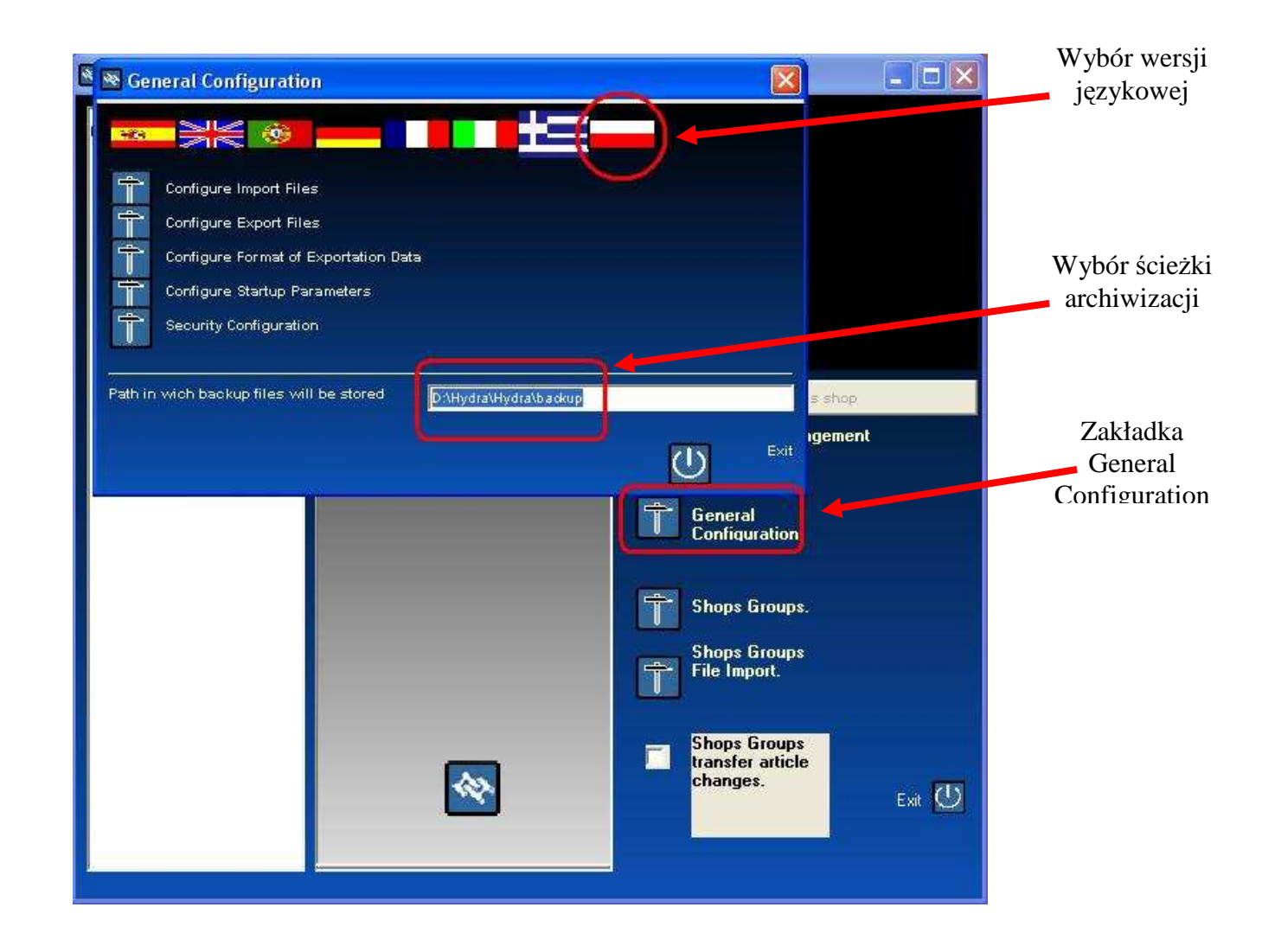

Po wykonaniu powyższych poleceń, program HYDRA jest gotowy do konfiguracji sklepu i podłączenia wag.

## **3. Konfiguracja programu HYDRA i podłączenie wagi ECO LABEL / ECO PRINT lub PROXIMA**

W celu dodania wagi ECO PRINT / ECO LABEL lub PROXIMA do programu HYDRA należy kolejno:

1.) Kliknąć lewym a następnie prawym przyciskiem myszki na ikonie "Sklep" i wybrać opcję "Utwórz Sklep".

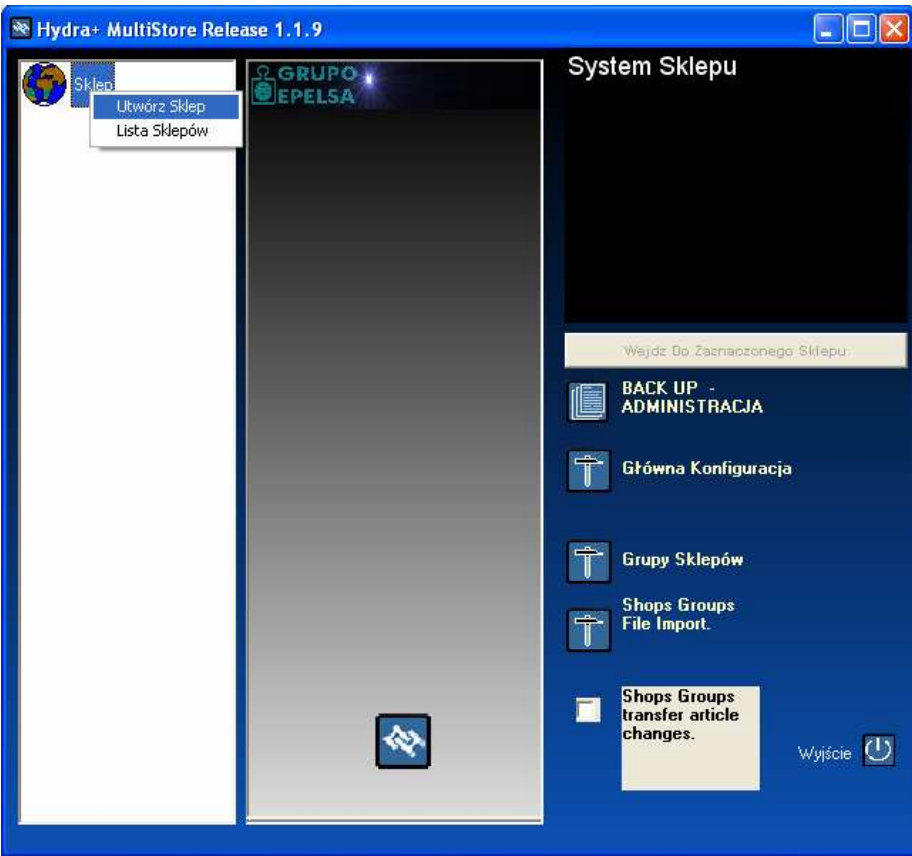

2.) Wybrać opcję EUROSCALE i wpisać numer sklepu. Możemy definiować dowolną ilość sklepów. Baza danych danego sklepu jest umieszczona w katalogu instalacyjnym programu HYDRA i zapisana jest w pliku dbase.mdb w podkatalogu o nazwie takiej jak numer utworzonego sklepu.

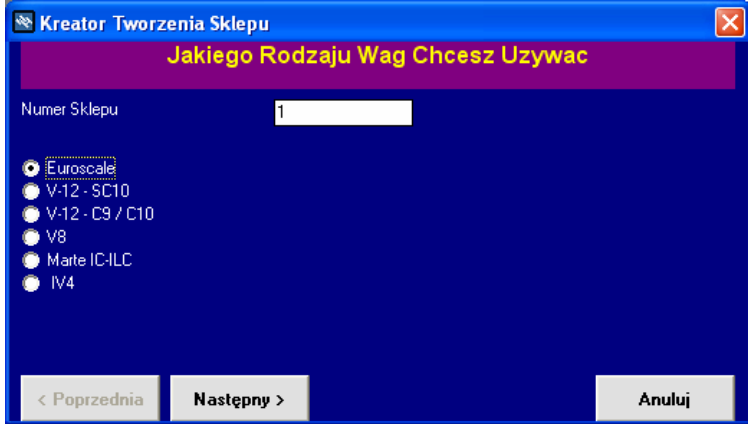

3.) Wpisać nazwę sklepu.

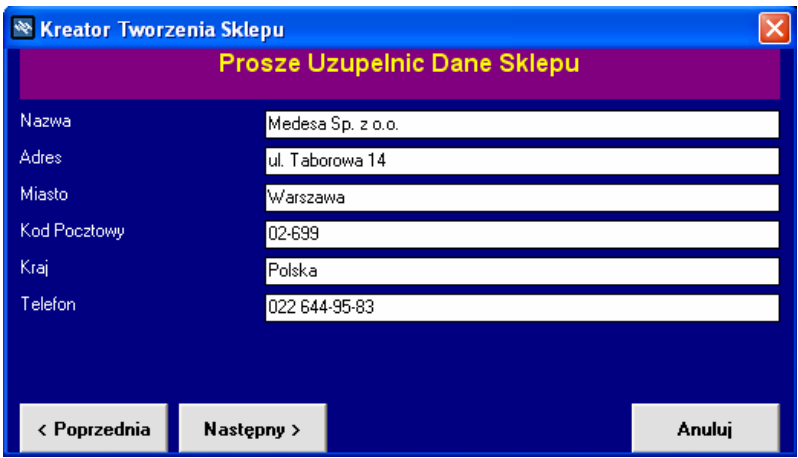

4.) Wybrać rodzaj połączenia między komputerem a wagą. Domyślne połączenie dla wag Proxima "Bezpośrednio Używając TCP/IP (Lokalny Internet, DSL lub inny)".

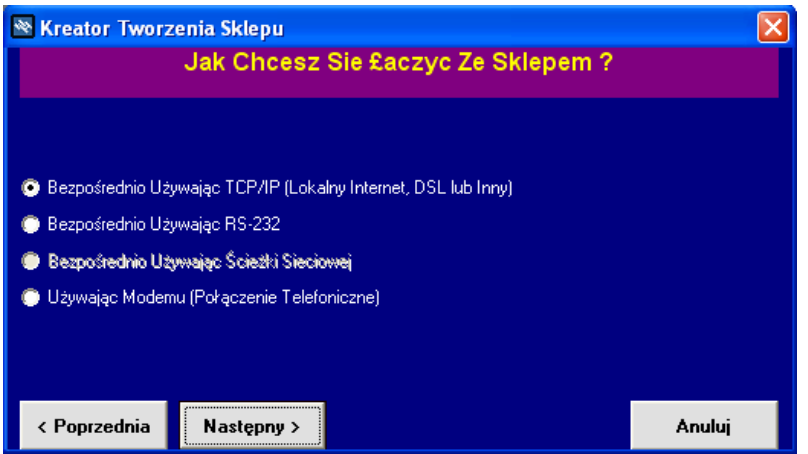

5.) Wpisać numer portu komunikacyjnego. Domyślny port komunikacyjny to "6000". Następnie wcisnąć klawisz "Akceptuj" i potwierdzić dokonany wybór w kolejnym oknie dialogowym.

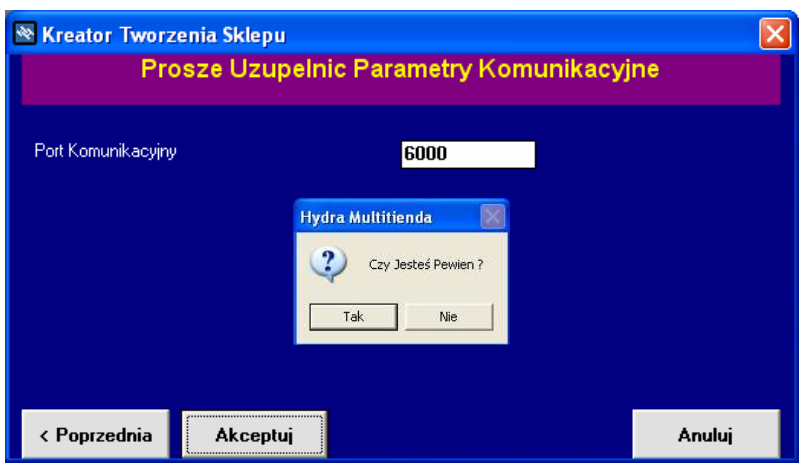

6.) Dokonać konfiguracji komunikacji programu HYDRA z wagą Eco Label / Eco Print lub PROXIMA. Zaznaczyć wagę Euroscale, jeśli w sklepie są wagi Proxima lub/oraz Marte IC-ILC, jeśli w sklepie są wagi Eco Label / Eco Print, W przypadku wagi Eco zaznaczyć także 9600 bps w celu ustanowienia komunikacji z szybkością 9600 bodów. Klawisz Akceptuj" kończy i zapamiętuje konfigurację.

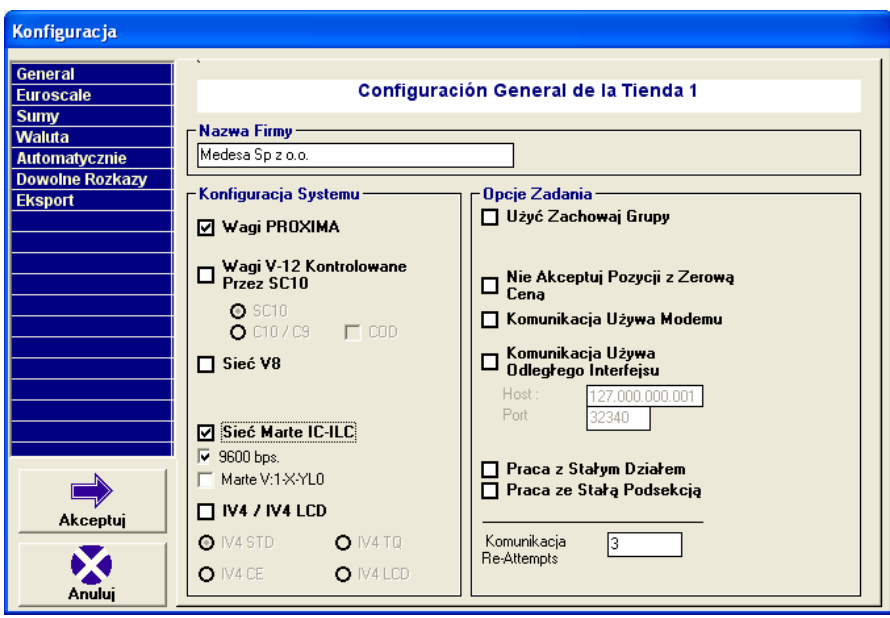

7.) Po wykonaniu czynności w punktach od 1 do 6 został utworzony nowy sklep. Należy go aktywować klikając na nim lewym przyciskiem myszy i następnie wciskając klawisz "Wejdź Do Zaznaczonego Sklepu".

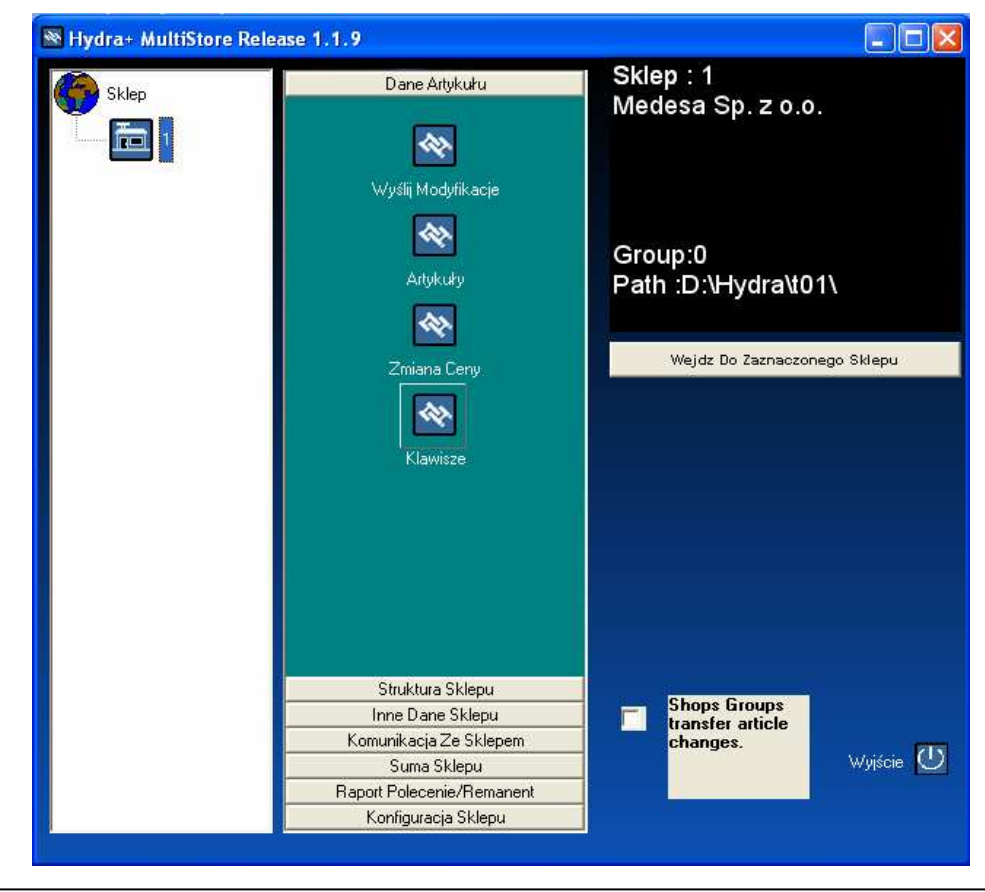

8.) Po wejściu do utworzonego sklepu należy uruchomić opcję "Sekcje i Wagi" w celu podłączenia wag dla utworzonego sklepu. Po uruchomieniu opcji "Sekcje i Wagi" należy w nowo otwartym oknie kliknąć prawym przyciskiem myszy na ikonie "SYSTEM" i wybrać opcję "Tworzenie i Usuwanie Sekcji".

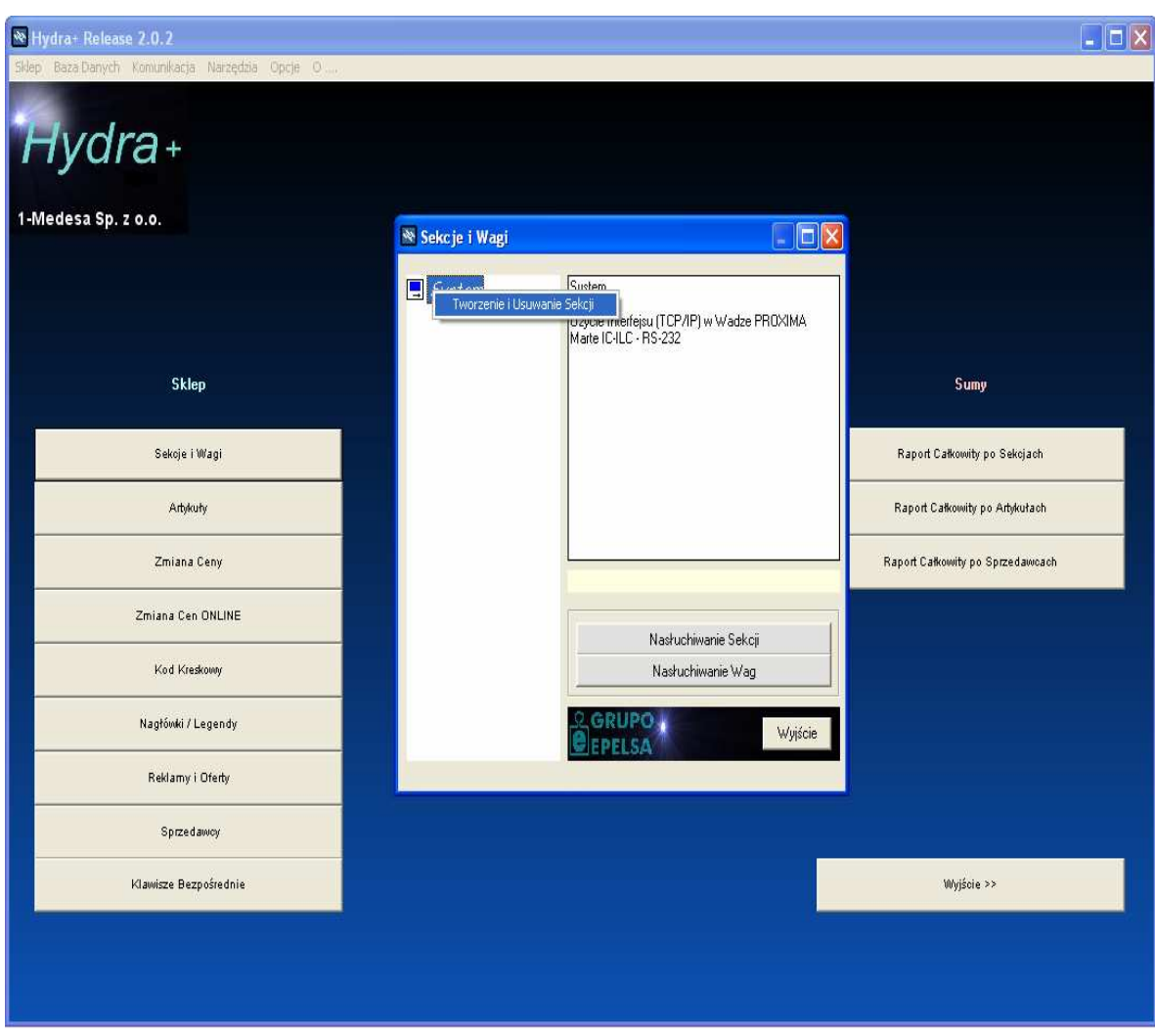

- 9.) Po wejściu do opcji "Tworzenie i Usuwanie Sekcji" należy:
	- 9a.) Dla Wag Eco Label, Eco Print:
		- 1.Wybrać numer Stoiska.
		- 2.Wybrać rodzaj wagi (W przypadku wag Eco Label, Eco Print należy wybrać opcję: EcoLabel/Net).
		- 3.Wpisać opis dla Stoiska.
		- 4.Wybrać numer portu COM w komputerze, przez który realizowana będzie transmisja.
		- 5.Potwierdzić klawiszem "Dodaj", utworzona zostanie sekcja.

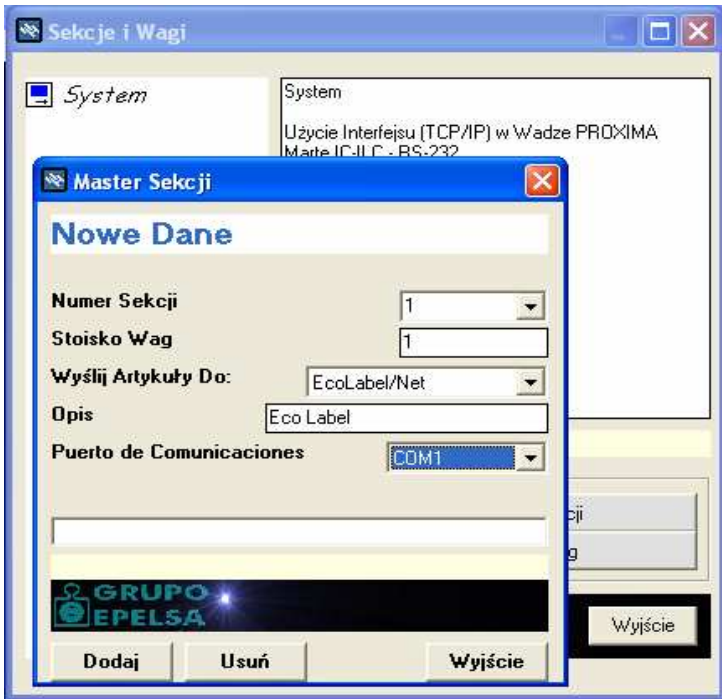

6.Po utworzeniu Stoiska należy kolejno: kliknąć lewym a następnie prawym przyciskiem myszy na utworzonym stoisku i wybrać opcję "Tworzenie i Usuwanie Wag".

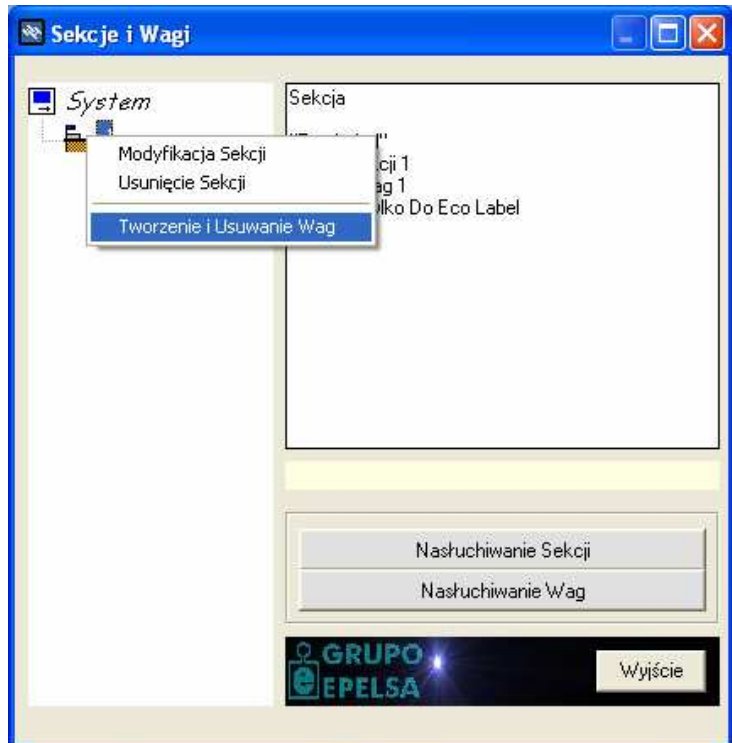

7.W nowo otwartym oknie należy wybrać typ wagi (dla wag Eco Label / EcoPrint jest to typ: Marte – V8), numer wagi, nazwę wagi.

Po skonfigurowaniu poniższych opcji należy wcisnąć przycisk "Dodaj"

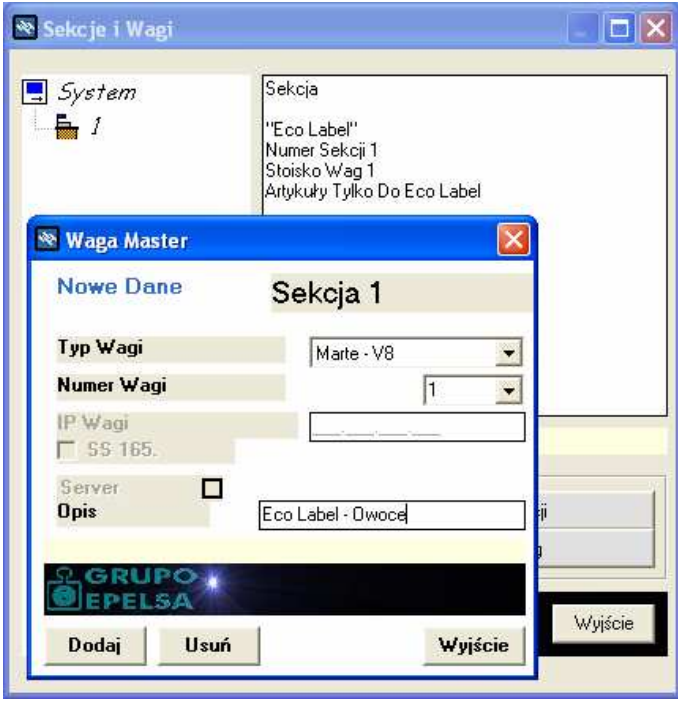

Po wykonaniu punktu 9a, mamy skonfigurowany stoisko dla wag serii Eco Label / Eco Print oraz dodaną wagę Eco Label / Eco Print do tego Stoiska.

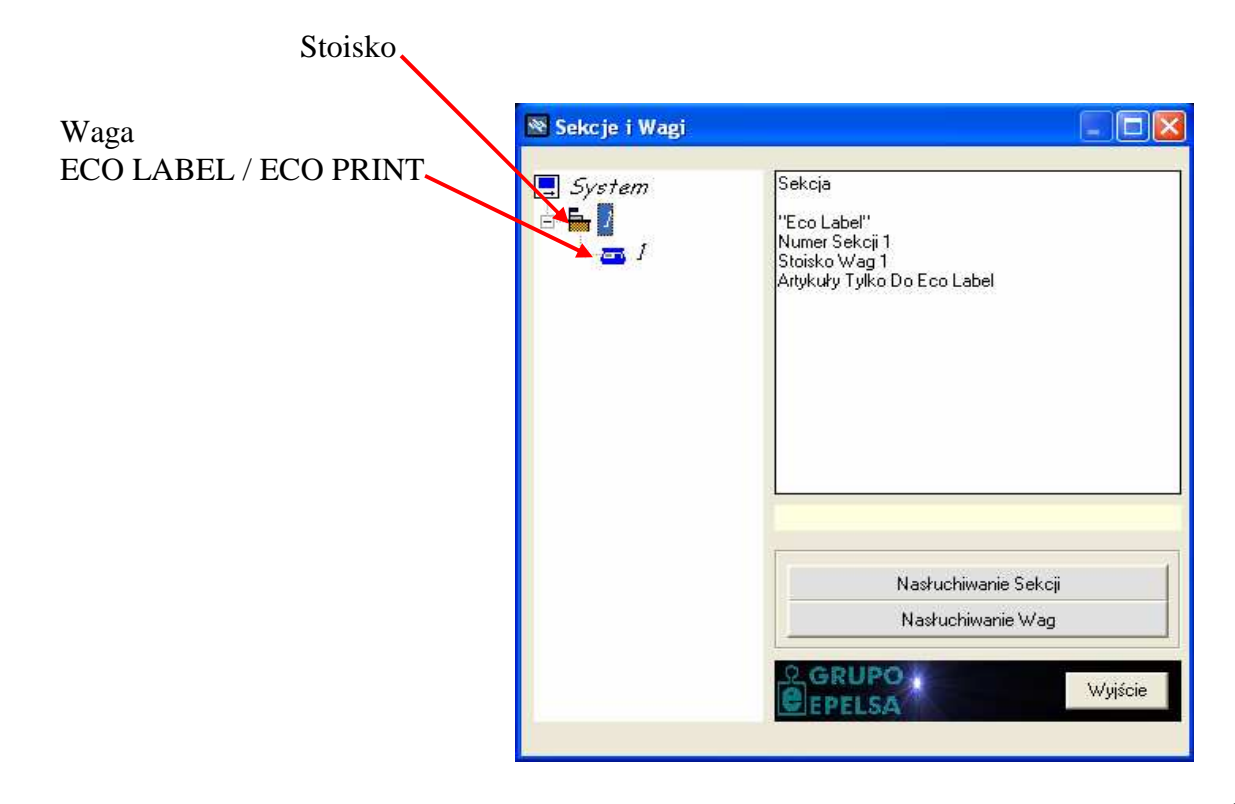

#### 9b.) Dla Wag PROXIMA:

- 1.Wybrać numer Stoiska.
- 2.Wybrać rodzaj wagi (W przypadku wag PROXIMA należy wybrać opcję: EUROSCALE).
- 3. Wpisać opis dla Stoiska.
- 4. Potwierdzić klawiszem "Dodaj", utworzone zostanie Stoisko.

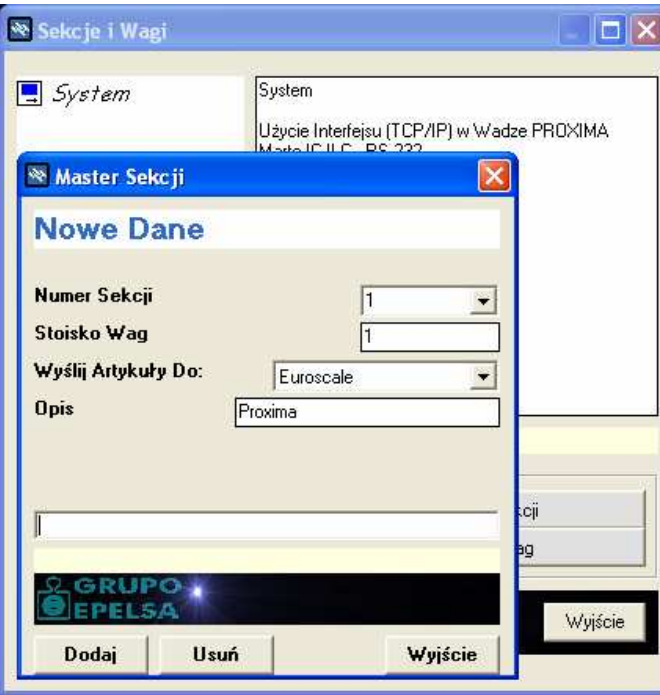

5. Po utworzeniu Stoiska należy kolejno: kliknąć lewym a następnie prawym przyciskiem myszy na utworzonym stoisku i wybrać opcję "Tworzenie i Usuwanie Wag".

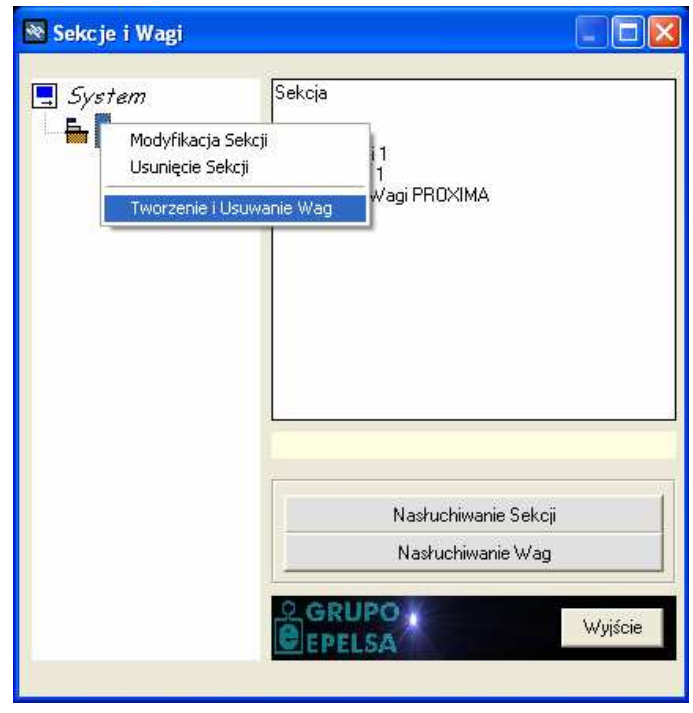

6. W nowo otwartym oknie należy wybrać typ wagi (dla wag PROXIMA jest to typ: EUROSCALE), numer wagi, adres IP wagi, nazwę wagi, zaznaczyć opcje 5. Po skonfigurowaniu poniższych opcji należy wcisnąć przycisk "Dodaj"

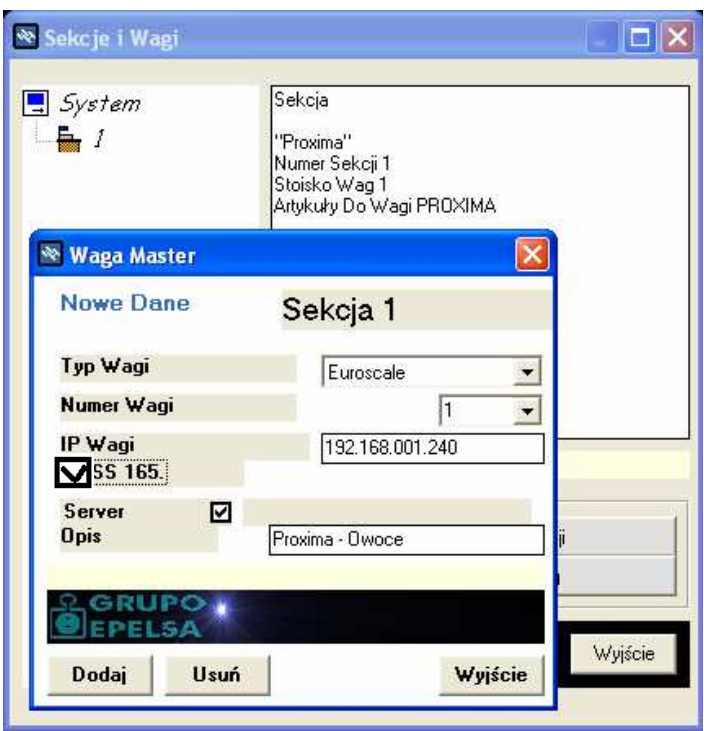

Po wykonaniu punktu 9b, mamy skonfigurowane Stoisko dla wag serii Proxima oraz dodaną wagę Proxima do tego Stoiska.

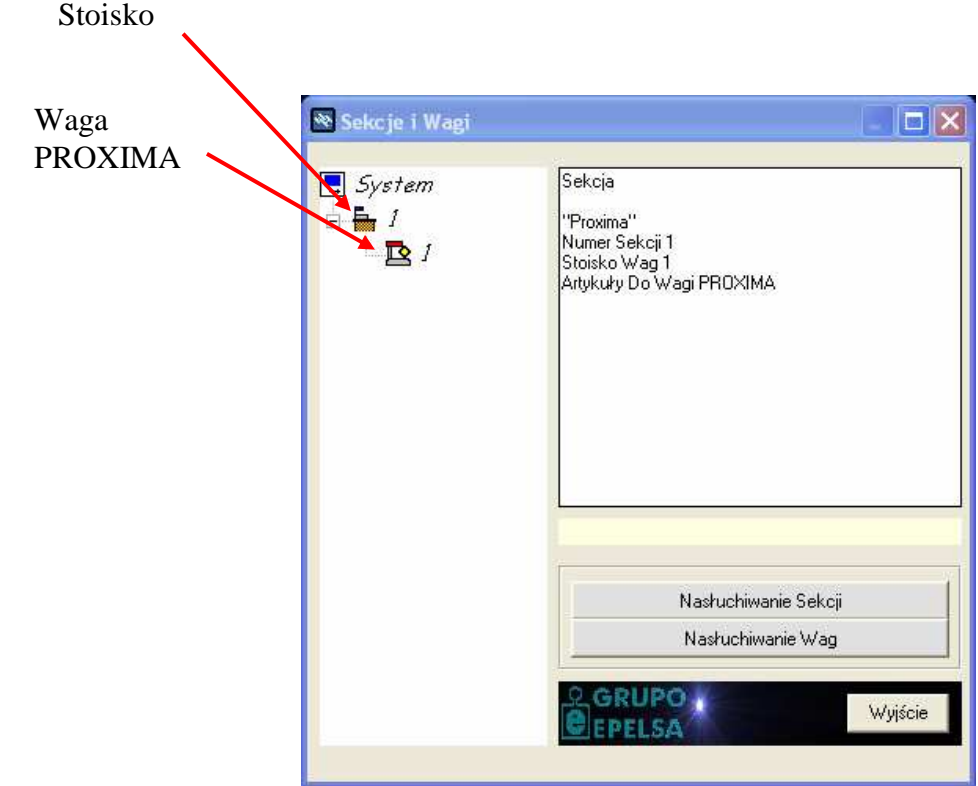

## **4. Opis menu programu HYDRA**

#### **4.1 Menu standardowe rozwinięte w oknie sklepu**

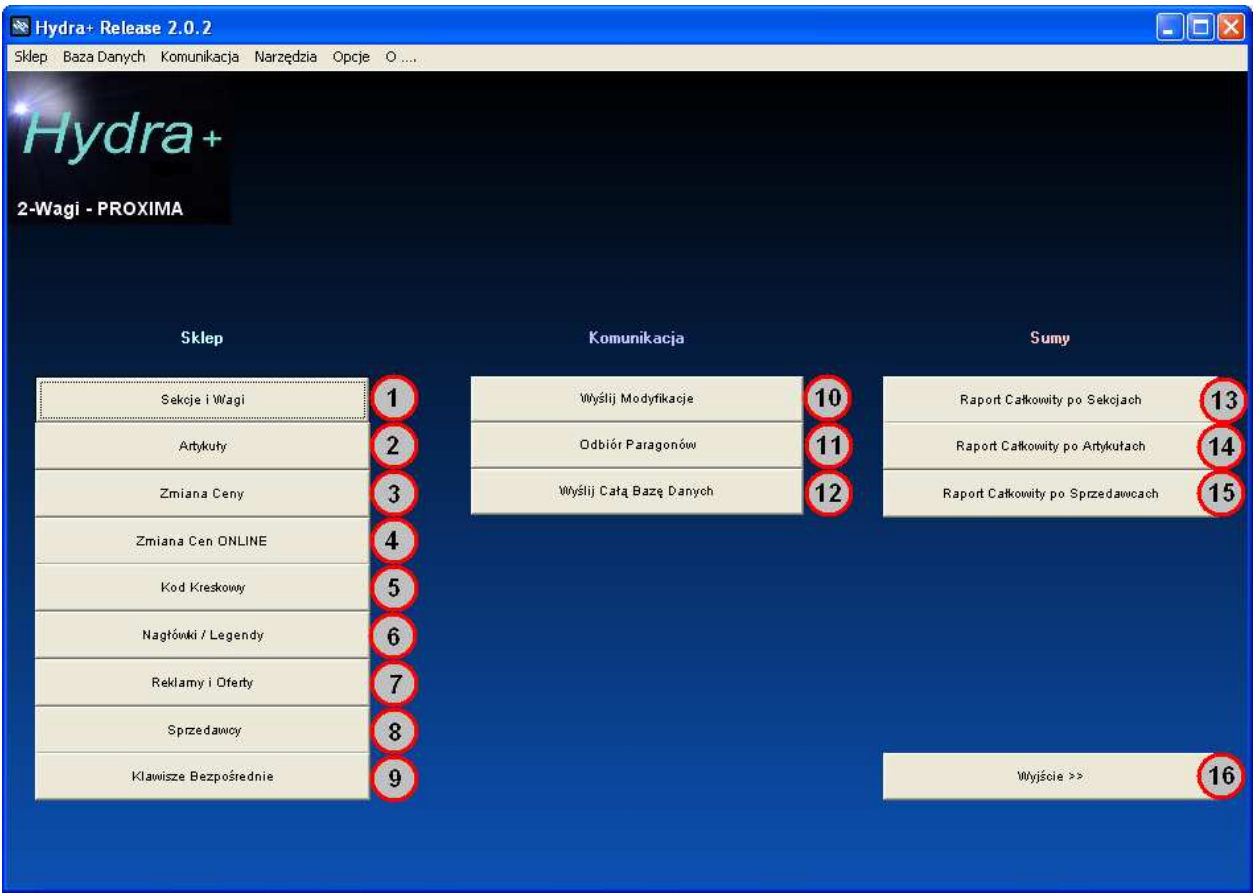

- 
- 1 (Sekcje i Wagi) Konfiguracja stoiska oraz wag znajdujących się w nim.
- 
- 2 (Artykuły) Programowanie / Edycja PLU.
- 3 (Zmiana Ceny) Zmiana cen zaprogramowanych PLU.
- 4 (Zmiana Ceny ONLINE) Zmiana cen zaprogramowanych PLU Online.
- 5 (Kod Kreskowy) Programowanie kodu kreskowego.

#### **UWAGA:**

*NaleŜy pamiętać programując strukturę kodu kreskowego dla wagi Eco Label/Eco Print w Hydrze, że: użycie znacznika "C" jest równoważne z użyciem znacznika "B".* 

*Po wpisaniu znacznika "C" w programie, Hydra automatycznie podczas wysyłki kodu kreskowego do wagi znacznik ten zmienia na "B".* 

Zaprogramowany kod kreskowy w Hydrze 27CCCCWWWWWW jest równoważny *z zaprogramowanym kodem 27BBBBWWWWWW w wadze Eco Label/Eco Print.* 

- 6 (Nagłówki i Legendy) Programowanie nagłówków i legend dla paragonu.
- 7 (Reklamy / Oferty) Programowanie reklam i ofert w wadze
- 8 (Sprzedawcy) Programowanie sprzedawców.
- 9 (Klawisze Bezpośrednie) Programowanie klawiszy bezpośrednich.
- 10 (Wyślij Modyfikacje) Wysyłanie modyfikowanych danych z programu do wagi.
- 11 (Odbiór Paragonów) Odbiór paragonów i sprzedaży z wagi.
- 12 (Wyślij Całą Bazę Dan.) Wysyłanie wszystkich danych z programu do wagi.

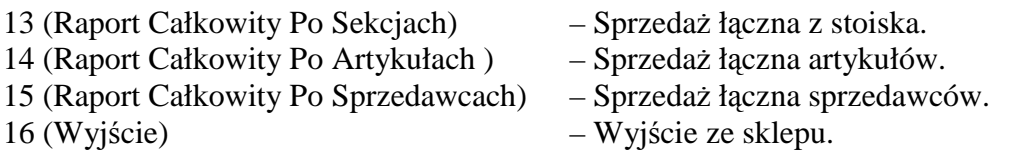

## **4.2 Dodatkowe wybrane funkcje osiągalne z zakładek menu w nagłówku okna**

1) *Sklep -> Marte IC-ILC ->* 

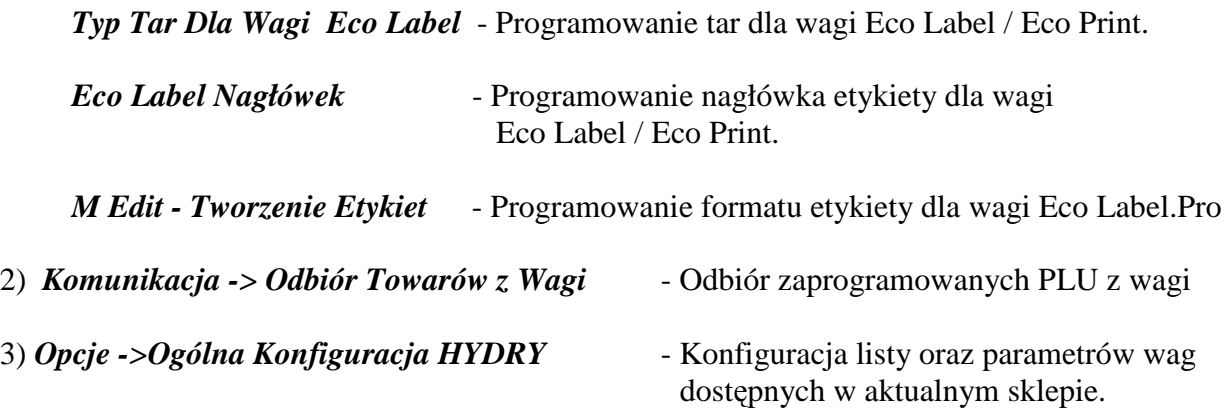

## **5. Opis programu MEDIT (Programowanie etykiet dla wag Eco Label).**

Program "MEDIT" służy do programowania etykiet w wagach Eco Label. W wadze Eco Label można maksymalnie zaprojektować 5 dowolnych etykiet. Do każdej programowanej etykiety można zaprogramować etykietę zbiorczą (uwaga: etykieta zbiorcza i etykieta jednostkowa musi mieć taki sam numer i nazwę - pole 15 i pole 21). Poniższy rysunek przedstawia główne okno programu "MEDIT".

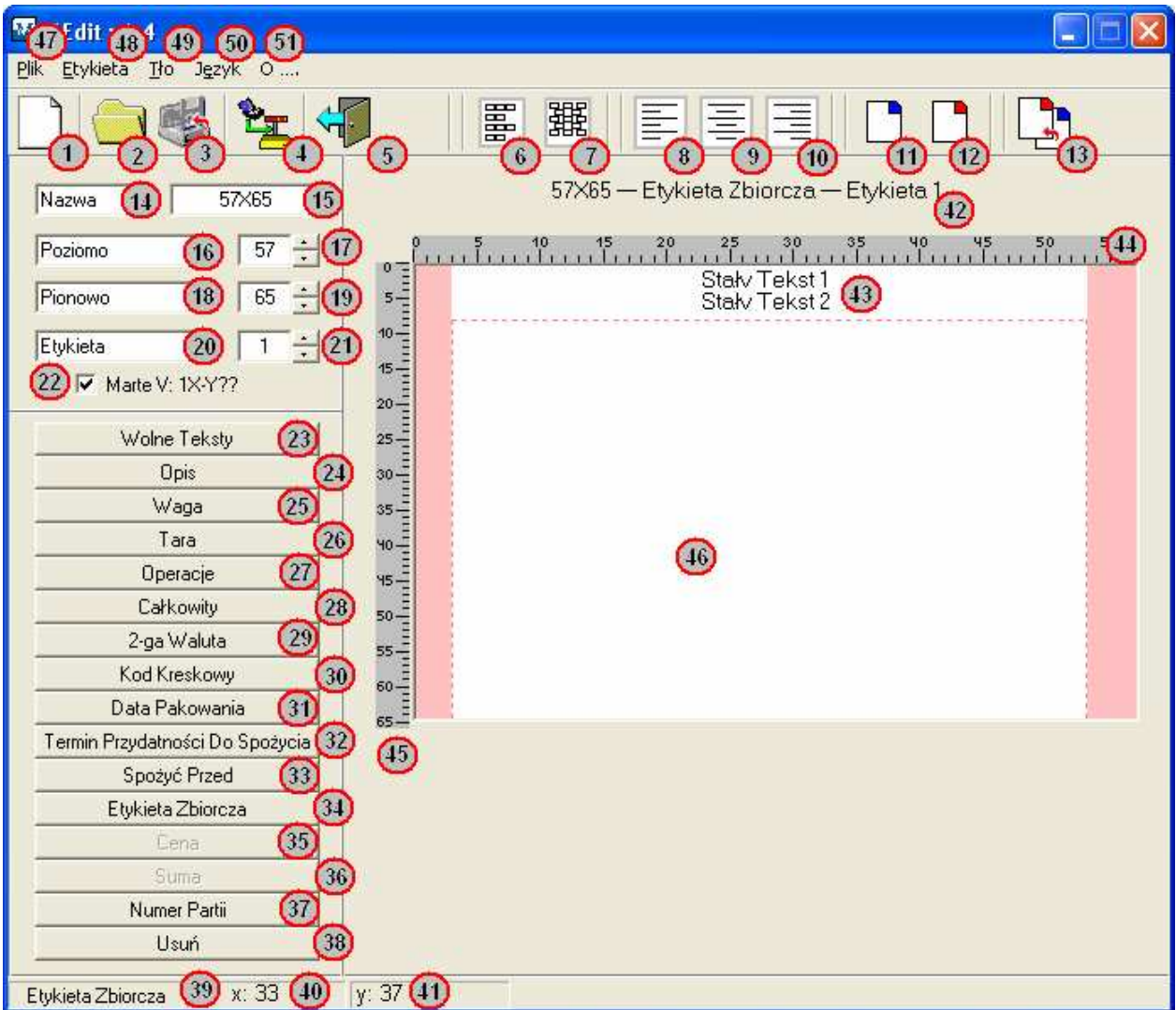

Opis pól / przycisków głównego okna programu "MEDIT":

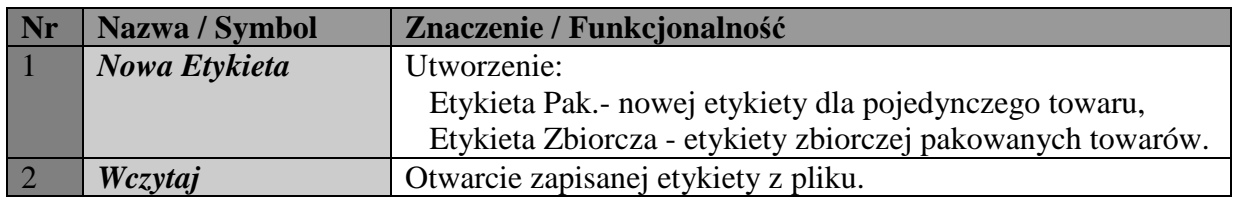

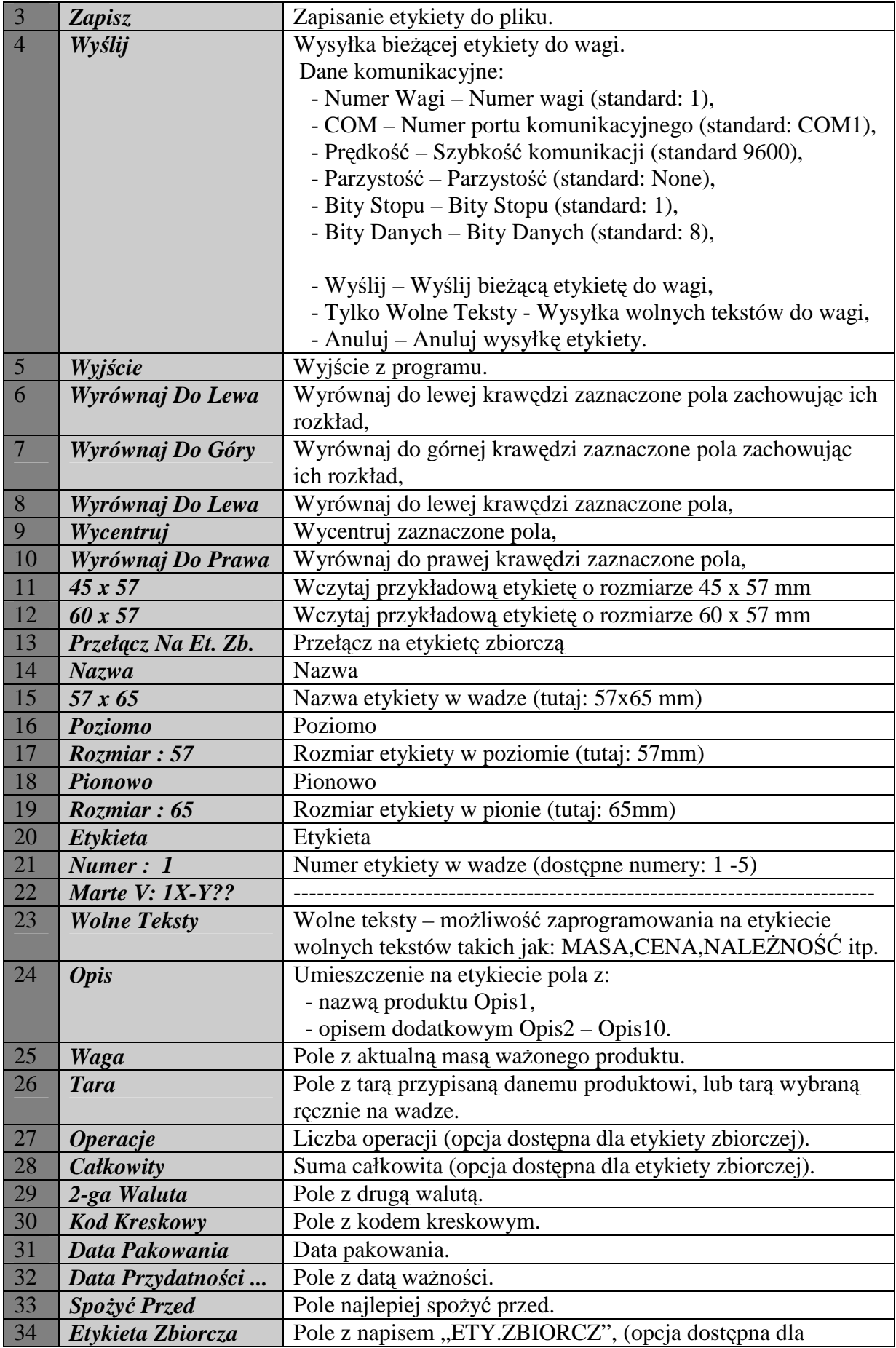

 $\overline{\phantom{0}}$ 

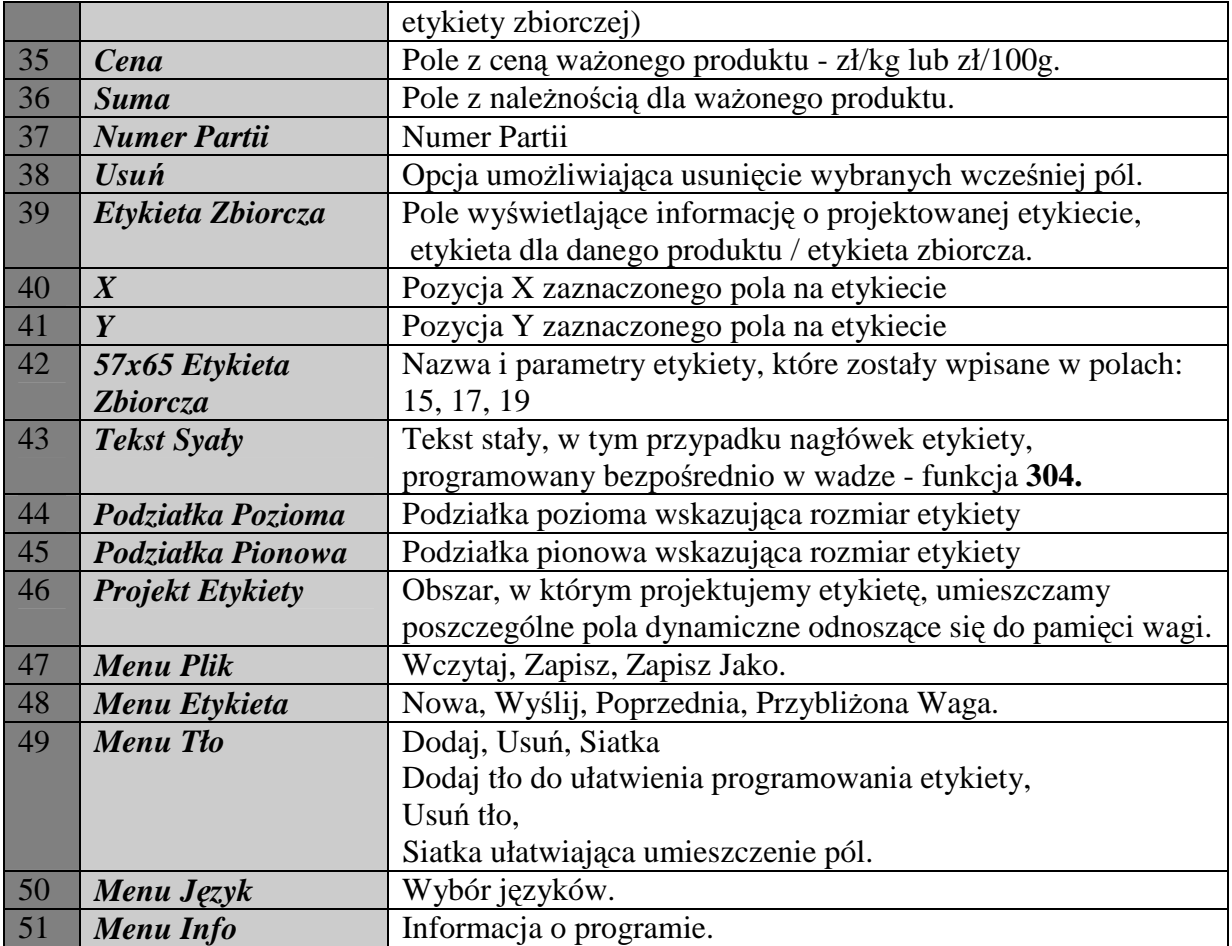

Uwagi

- Klikając prawym przyciskiem myszy na polu "*Projekt Etykiety*" mamy dostępne menu podręczne ze standardowymi opcjami/polami (Opis, Waga, Tara, Operacja, Całkowity, Druga Waluta, Kod Kreskowy, Data Pakowania, Termin Przydatności Do Spożycia, Spożyć Przed, Etykieta Zbiorcza, Cena, Suma, Numer Partii, Wolne Teksty), które możemy umieścić na programowanej etykiecie.
- Klikając prawym przyciskiem na polu (np. Cena, Należność itd.) umieszczonym na projekcie etykiety mamy możliwość zmienić jego właściwości takie jak:
	- *Normalny*  Normalna wielkość tekstu,
	- *Podwójna Wysokość* Podwójna wysokość tekstu,
	- *Podwójna Szerokość* Podwójna szerokość tekstu,
	- *Podwójna Wysokość i Szerokość* Podwójna wysokość i szerokość tekstu,
	- *Usuń* Opcja umożliwiająca usunięcie wybranych wcześniej pól na etykiecie,
- Klikając podwójnie myszą na umieszczonym polu (np. Cena, Należność itd.), mamy możliwość zaznaczenia kilku pól. Opcja jest bardzo przydatna przy przemieszczaniu i formatowaniu kilku pól naraz.

### **6. Opis programu GEDIT (Programowanie etykiet dla wag PROXIMA)**

Program GEDIT służy do programowania etykiet oraz paragonów dla wag z serii PROXIMA.

W celu zainstalowania programu GEDIT należy pobrać ze strony internetowej firmy Elzab S.A. aktualną jego wersję. Oprogramowanie GEDIT znajduje się pod adresem internetowym www.elzab.com.pl w zakładce "Wagi Elektroniczne/Etykietujące".

Po zainstalowaniu programu GEDIT należy go uruchomić poprzez : *Start -> Wszystkie Programy -> EuroScale Tools -> Gedit* 

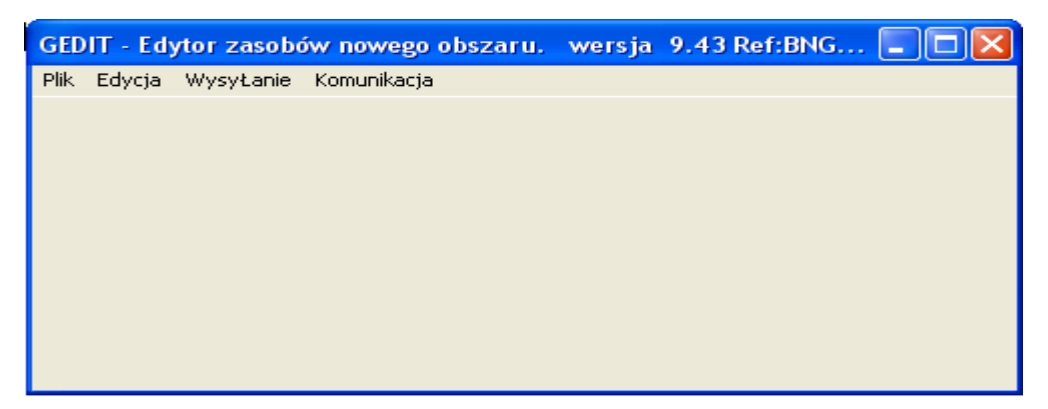

**6.1 Opis poszczególnych pozycji Menu programu GEDIT.** 

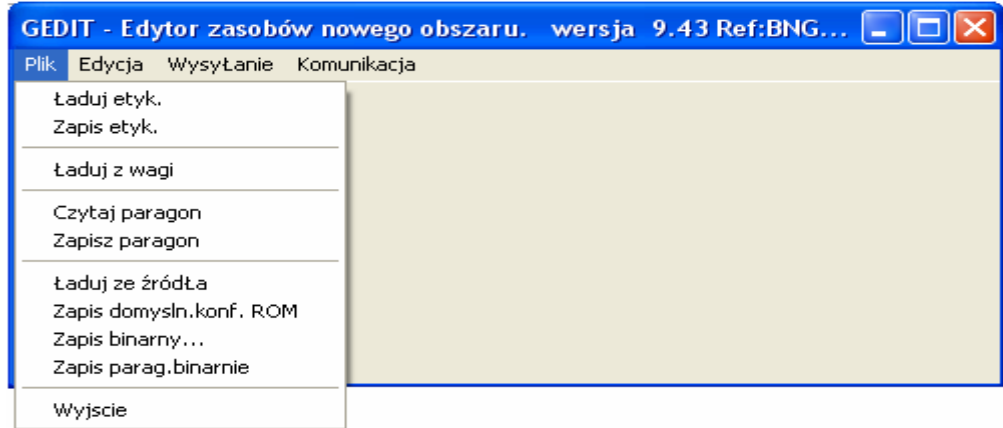

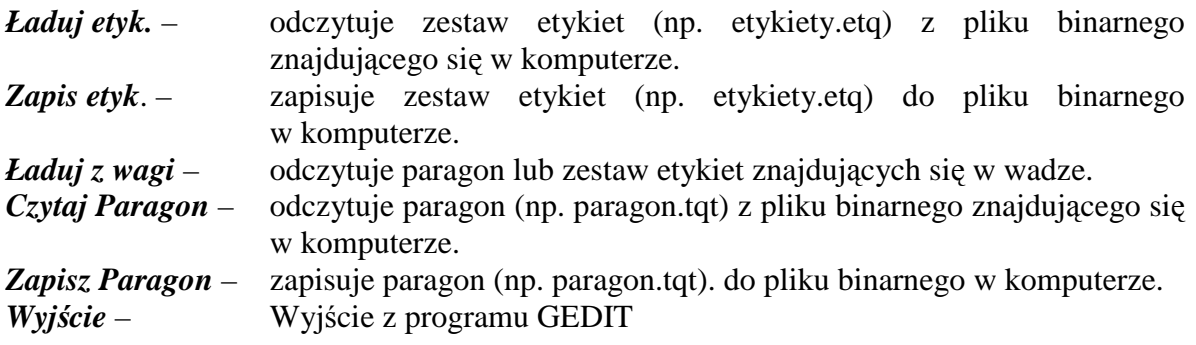

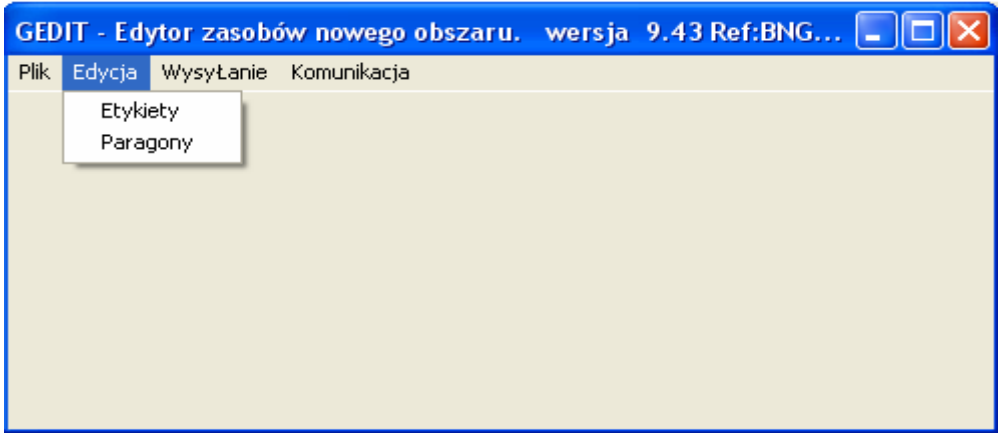

- *Etykiety* Edycja formatów etykiet odczytanych z wagi lub komputera. Projektowanie nowych formatów etykiet.
- *Paragony* Edycja paragonu odczytanego z wagi lub komputera. Projektowanie nowych formatów paragonu.

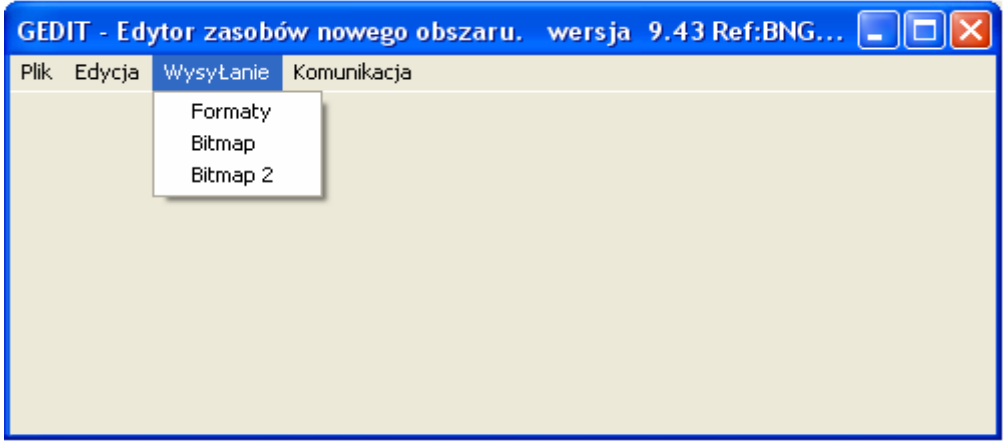

- *Formaty* Wysyłanie paragonu lub zestawu etykiet do podanej wagi lub sekcji wag.
- *Bitmap* Odczytanie bitmapy nr 1 znajdującej się w komputerze (bitmapa musi być czarno biała - monochromatyczna), wysłanie jej do podanej wagi lub sekcji wag.
- *Bitmap 2* Odczytanie bitmapy nr 2 znajdującej się w komputerze (bitmapa musi być czarno biała - monochromatyczna), wysłanie jej do podanej wagi lub sekcji wag.

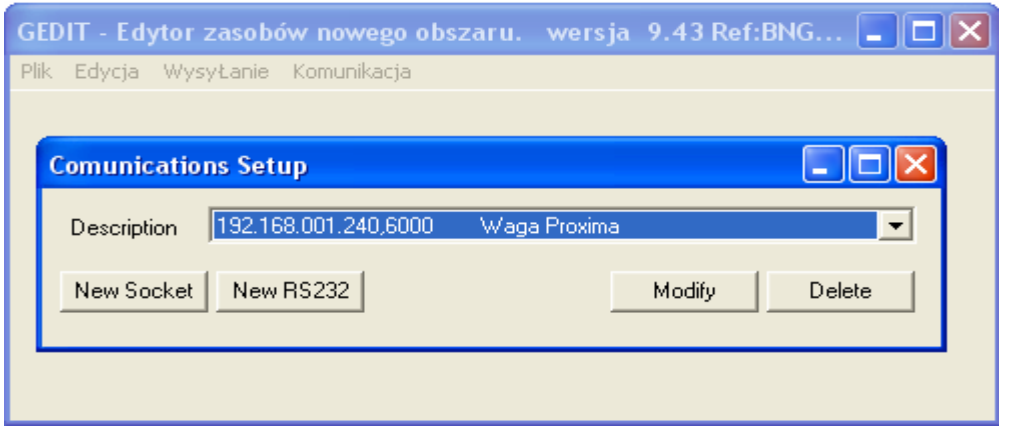

*New Socket* – Tworzenie nowego połączenia z wagą poprzez TCP/IP *(opcja zalecana)* 

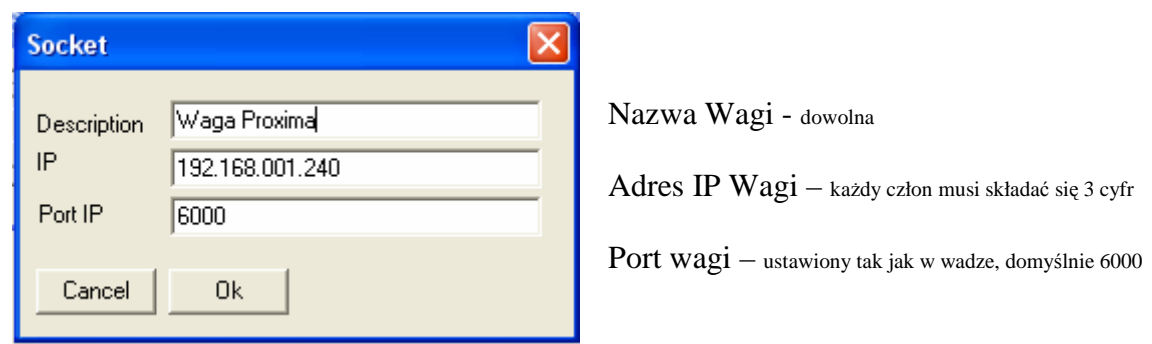

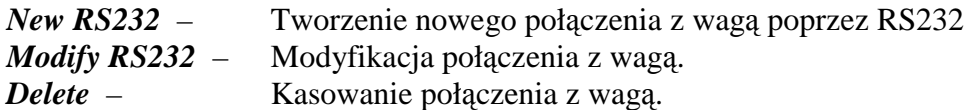

#### **6.2 Projektowanie nowej lub edycja istniejącej etykiety w programie GEDIT.**

W celu zaprojektowania nowej formatki etykiety, należy najpierw odczytać zestaw etykiet z wagi do programu GEDIT a następnie do odczytanych etykiet dopisać nową formatkę programowanej etykiety. *Menu -> Plik -> Ładuj z Wagi*

UWAGA: Gdy zaprojektujemy nową formatkę etykiety i wyślemy do wagi, bez wcześniejszego odczytania z wagi pozostałych formatów etykiet, wykasujemy wszystkie istniejące etykiety w wadze. Pozostanie w wadze jedynie zaprogramowana przez nas formatka.

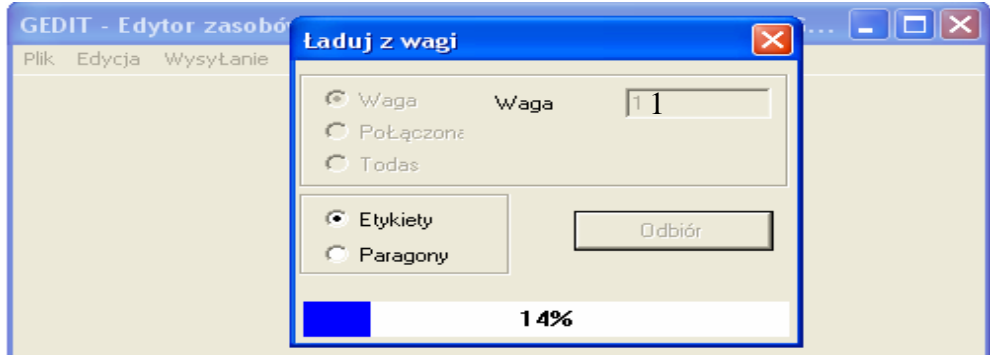

Po odczytaniu pliku z formatkami etykiet z wagi, możemy dopisać do niego kolejną nową formatkę przez nas programowaną. *Menu -> Edycja -> Edycja Etykiet*

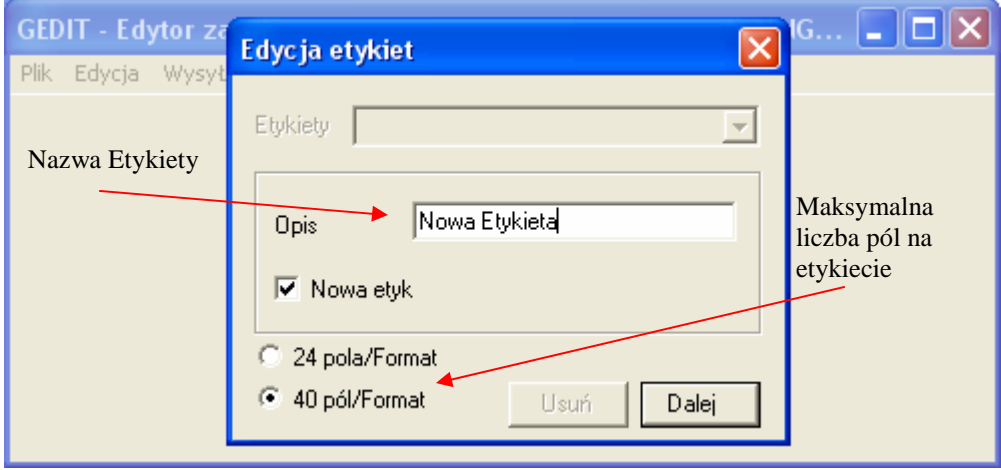

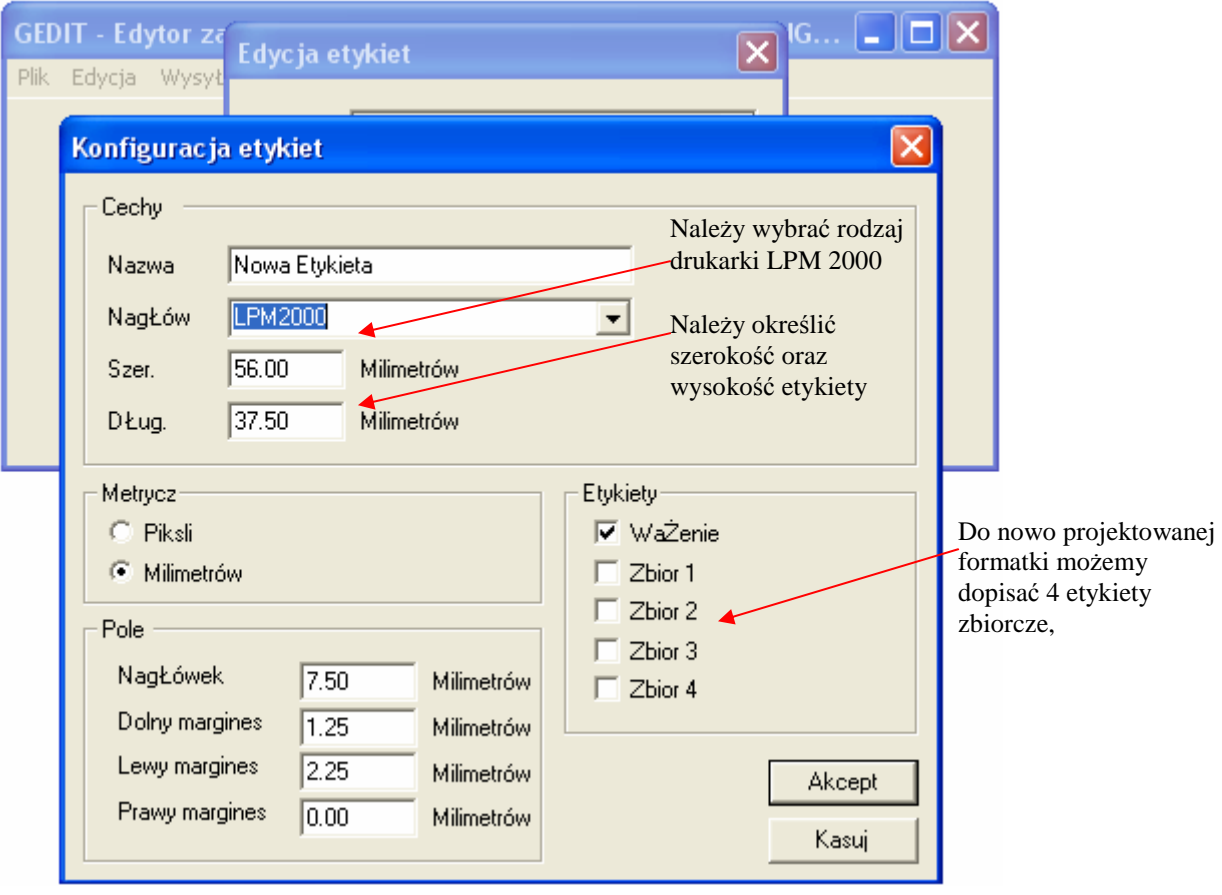

Otrzymujemy pustą formatkę, na której w zależności od uznania możemy zdefiniować format nowej etykiety, który będzie drukował się w wadze.

![](_page_27_Picture_72.jpeg)

![](_page_27_Figure_2.jpeg)

![](_page_28_Figure_0.jpeg)

Opis pól głównego okna programu do projektowania formatki etykiety "GEDIT":

- 1 Konfiguracja etykiety
- 2 Kopiuj wszystkie pola etykiety
- 3 Usuń wszystkie pola w etykiecie
- 4 Wstaw nowe pole
- 5 Usuń zaznaczone pole
- 6 Puść pole
- 7 Właściwości zaznaczonego pola
- 8 Przesuwanie pola (lewo-prawo-góra-dół)
- 9 Zmiana rozmiaru pola
- 10 Kopiuj zaznaczone pole
- 11 Wklej pole
- 12 Odznacz zaznaczone pola
- 13 Cofnij
- 14 Wytnij
- 15 Wyrównaj do lewej zaznaczone pola
- 16 Wyrównaj do prawej zaznaczone pola
- 17 Wyrównaj do góry zaznaczone pola
- 18 Wyrównaj do dołu zaznaczone pola
- 19 Centrowanie poziome
- 20 Centrowanie pionowe
- 21 Wyrównanie pionowe
- 22 Formatka etykiety
- 23 Formatka etykiety zbiorczej
- 24 Pole nagłówka
- 25 Pole Etykiety
- 26 Pole krawędzi etykiety

Zaznaczenie kilku pól jednocześnie na formatce, odbywa się za pomocą kombinacji klawiszy: Shift + lewy przycisk myszy.

#### **Uwaga:**

- 1) Pola umieszczane na etykiecie nie są programowalne np. w teksty stałe, teksty wpisane przez użytkownika. Każde pole umieszczone na etykiecie pobiera dane, które są wpisywane bezpośrednio do wagi z programu HYDRA, ręcznie lub programu sklepowego.
- 2) Przed rozpoczęciem umieszczania loga graficznego na formatce etykiety należy najpierw go wczytać do programu GEDIT. *Menu -> Wysyłanie -> Bitmap -> Plik -> Otwórz -> c:\ logo.bmp*

Po zaprojektowaniu formatki etykiet należy zamknąć okno z programowaną etykietą, następnie wysłać plik z zestawem etykiet do wagi: *Menu - > Wysyłanie -> Formaty -> Slij* 

![](_page_29_Picture_52.jpeg)

Jeśli etykieta posiadała zaprogramowane loga graficzne, należy je wysłać do wagi, jeśli nie należy krok wysyłania bit map do wagi pominąć.

![](_page_29_Picture_53.jpeg)

## **7. Odczyt paragonów z wagi PROXIMA za pomocą programu HYDRA.**

Za pomocą programu HYDRA możemy w łatwy i prosty sposób odczytać sprzedaż, która jest prowadzona na wadze PROXIMA.

W celu odczytu sprzedaży z wagi PROXIMA należy dokonać następujących ustawień:

1) Zmienić format daty systemowej w systemie Windows.

( Mój Komputer –> Panel Sterowania –> Opcje Regionalne i Językowe)

![](_page_30_Picture_94.jpeg)

W zakładce "Data" należy ustawić:

- *Format daty krótkiej:* **dd/MM/rr**
- *Separator daty:* **/**
- *Format daty długiej:* **dd MM rr**

2) Ustawienia w wadze.

![](_page_31_Picture_114.jpeg)

*Konfiguracja -> System -> System -> Zapamiętaj Paragony* 

![](_page_31_Picture_115.jpeg)

#### 3) Ustawienia w programie HYDRA.

Opcje -> Ogólna Konfiguracja HYDRY+ -> Zakładka SUMY

![](_page_31_Picture_116.jpeg)

Należy zaznaczyć następujące opcje dla wagi Euroscale:

![](_page_31_Picture_117.jpeg)

Odbiór sprzedaży z wagi PROXIMA przez program HYDRA odbywa się poprzez naciśnięcie klawisza "ODBIÓR PARAGONÓW" w głównym oknie,

![](_page_32_Picture_33.jpeg)

lub bezpośrednio z menu programu Menu -> Komunikacja -> Odbiór Paragonów

![](_page_32_Picture_34.jpeg)

![](_page_33_Picture_81.jpeg)

Przeglądanie odczytanej sprzedaży dostępne jest w głównym oknie programu HYDRA pod przyciskami:

- "Raport Całkowity po Sekcjach"
- "Raport Całkowity po Artykułach"
- "Raport Całkowity po Sprzedawcach"

![](_page_33_Picture_82.jpeg)

**Opcja 1 umożliwia wybór żądanego raportu po Stoiskach, Sprzedawcach, Artykułach. Opcja 2** umożliwia wyświetlenie ściągniętej sprzedaży z wag w zależności od ich trybu pracy.

Przeglądanie odczytanej sprzedaży dostępne jest również w głównym menu programu HYDRA. Menu -> Baza Danych ->

> Raport Całkowity po Sekcjach Raport Całkowity po Artykułach Raport Całkowity po Sprzedawcach Przeglądanie Paragonu Całkowite Czyszczenie (uwaga: Kasowanie ściągniętej sprzedaży z programu HYDRA)

![](_page_34_Picture_150.jpeg)

Pobrana sprzedaż jest z wagi PROXIMA przez program HYDRA przechowywana jest w pliku o nazwie *dbase.mdb* w tabeli *tickets*.

Plik *dbase.mdb* znajduje się w docelowym miejscu instalacji programu HYDRA dla danego sklepu (sklepy w numerowane są od t01) np.: *C:\Program Files\Hydra\t01\dbase.mdb*.

Dane z pliku *dbase.mdb* po odczycie danych z wagi PROXIMA przez program HYDRA można w łatwy sposób wczytać np. do arkusza kalkulacyjnego Microsoft Excel za pomocą utworzonej kwerendy.

Należy uruchomić program Microsoft Excel, z menu programu wybrać: *Menu -> Dane -> Importuj Dane Zewnętrzne -> Nowa Kwerenda Bazy Danych*

![](_page_34_Figure_7.jpeg)

![](_page_35_Picture_54.jpeg)

Należy wybrać źródło danych "Baza Danych MS Access".

Następnie należy wskazać ścieżkę do pliku z bazą danych programu HYDRA.

![](_page_35_Picture_55.jpeg)

Po wybraniu bazy danych wyszukać tabelę "Tickets".

![](_page_35_Picture_56.jpeg)

Z tabeli "Tickets" wybrać pola, które nas interesują, następnie przenieść je do oddzielnego okienka zatwierdzającego wybór.

![](_page_36_Picture_59.jpeg)

Ustawić filtr w celu filtracji odczytanych danych (tu tę opcję pomijamy, ponieważ nic nie będziemy filtrować).

![](_page_36_Picture_60.jpeg)

Ustawić pole według którego będą sortowane pobrane dane.

![](_page_36_Picture_61.jpeg)

Wybrać opcję przesłania danych do programu Microsoft Excel.

![](_page_37_Picture_52.jpeg)

Wprowadzić numer komórki, do której zostaną zapisane odczytywane z bazy danych informacje.

![](_page_37_Picture_53.jpeg)

W celu ponownej aktualizacji danych w arkuszu kalkulacyjnym MS Excel, odczytanych z bazy danych programu HYDRA, należy wybrać bezpośrednio z menu programu: *Menu -> Dane -> Odśwież Dane* 

![](_page_37_Picture_54.jpeg)